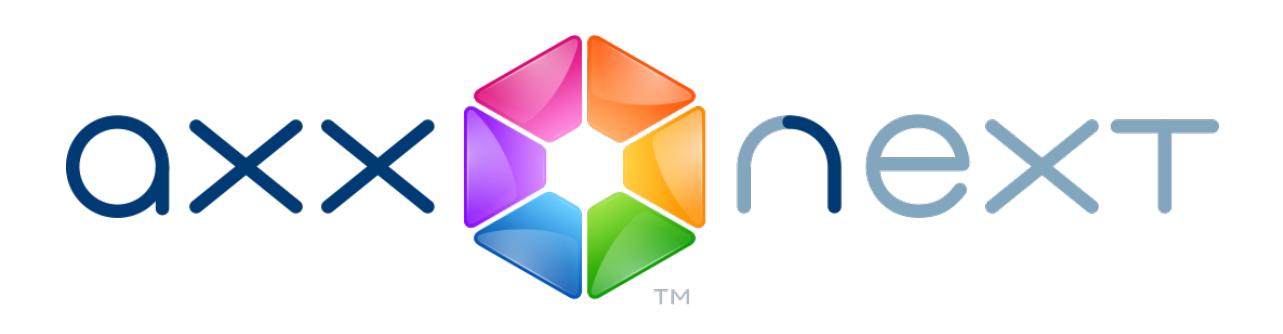

# Руководство по активации

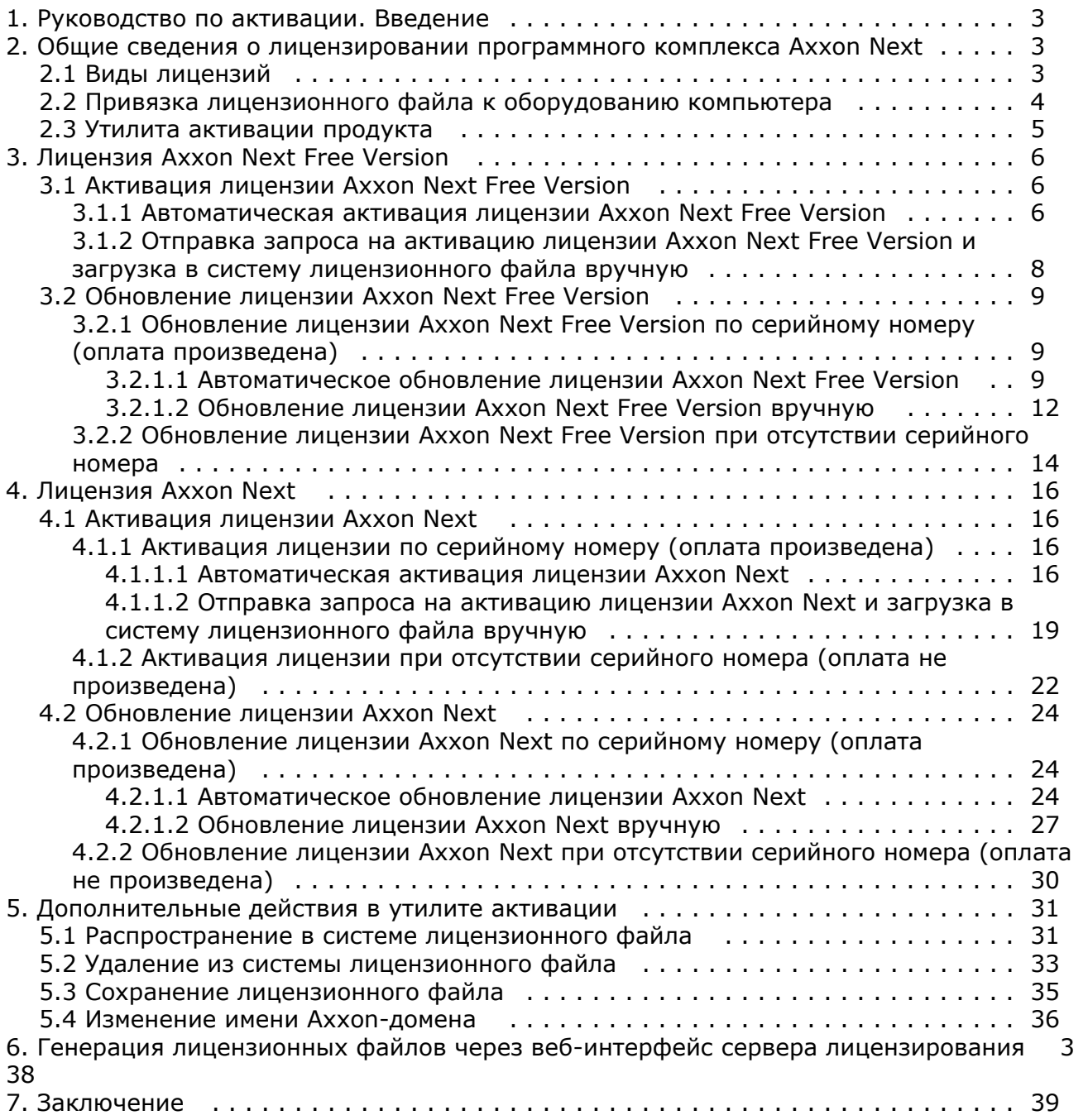

# <span id="page-2-0"></span>**Руководство по активации. Введение**

**На странице:**

- [Общая информация](#page-2-3)
- [Назначение документа](#page-2-4)

# <span id="page-2-3"></span>**Общая информация**

Ни одна из частей настоящего документа не может быть воспроизведена или передана по каналам связи любыми способами и в любой форме без предварительного письменного согласия компании *ITV*.

Торговая марка *Axxon Next* принадлежит компании *ITV*. Остальные торговые марки, упомянутые в документе, являются собственностью их владельцев.

Документ содержит актуальную информацию на момент его издания. Документ может быть изменен усилиями компании *ITV* без предварительного уведомления третьих лиц.

### <span id="page-2-4"></span>**Назначение документа**

Документ [Руководство по активации](https://doc.axxonsoft.com/confluence/pages/viewpage.action?pageId=83495990) содержит сведения, необходимые для лицензирования программного комплекса *Axxon Next*.

Главы [Руководство по активации. Введение](#page-2-0) и [Общие сведения о лицензировании](#page-2-1)

[программного комплекса Axxon Next](#page-2-1) предназначены для общего ознакомления пользователя с процессом лицензирования программного комплекса *Axxon Next.*

Глава [Лицензия Axxon Next Free VersionЛицензия Axxon Next Free Version](#page-5-0) содержит

инструкции по активации и обновлению бесплатной лицензии *Axxon Next Free Version*.

Глава [Лицензия Axxon Next](#page-15-0) содержит инструкции по активации и обновлению лицензии *Axxo n Next*.

Описание дополнительных действий, которые могут быть совершены в утилите активации, приведено в главе [Дополнительные действия в утилите активации.](#page-30-0)

В главе [Генерация лицензионных файлов через веб-интерфейс сервера лицензирования](#page-37-0) прив едены инструкции по самостоятельной генерации лицензионных файлов.

# <span id="page-2-1"></span>**Общие сведения о лицензировании программного комплекса Axxon Next Виды лицензий**

<span id="page-2-2"></span>Сразу после установки продукта или после распространения в системе демо-лицензии (см. раздел [Удаление из системы лицензионного файла](https://doc.axxonsoft.com/confluence/pages/viewpage.action?pageId=79593945)) программное обеспечение будет запущено в демонстрационном режиме. Период работы системы в демо-режиме с 08.00 до 18.00. Других ограничений на программное обеспечение, в том числе функциональных, при работе в демо-режиме не накладывается.

Для полнофункциональной работы системы безопасности необходимо активировать программный комплекс *Axxon Next*. Активация программного продукта осуществляется путем распространения в системе лицензионного файла.

Данные обо всех видах лицензий ПК *Axxon Next* представлены ниже.

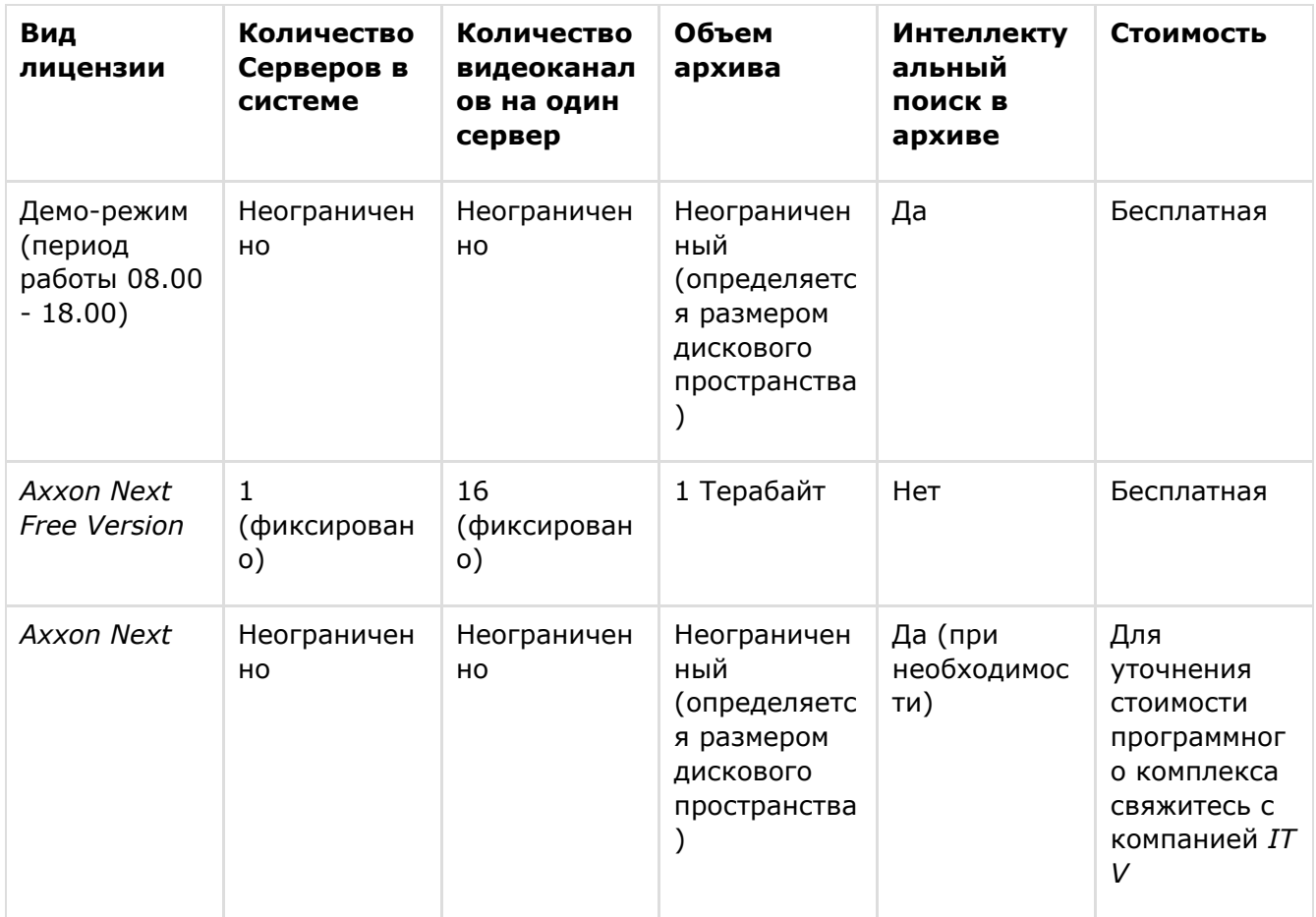

Лицензию *Axxon Next Free Version* можно обновить до *Axxon Next.* Обновление лицензии платное. После обновления появляется возможность использовать неограниченный объем архива. Кроме того, при обновлении можно приобрести дополнительные видеоканалы и Серверы, а также добавить функцию интеллектуального поиска ([Обновление лицензии Axxon](https://doc.axxonsoft.com/confluence/pages/viewpage.action?pageId=79593805) [Next Free Version\)](https://doc.axxonsoft.com/confluence/pages/viewpage.action?pageId=79593805).

В случае лицензии *Axxon Next* обновление приобретается для увеличения количества Серверов и видеоканалов в системе, а также для добавления функции интеллектуального поиска ([Обновление лицензии Axxon Next\)](https://doc.axxonsoft.com/confluence/pages/viewpage.action?pageId=79593903).

#### **Примечание.**

При обновлении лицензии *Axxon Next* нельзя уменьшать количество видеоканалов на Сервере.

Информация о виде используемой лицензии отображается в свойствах Сервера в поле **Тип продукта**: **Axxon Next Free Version** или **Axxon Next**.

# <span id="page-3-0"></span>**Привязка лицензионного файла к оборудованию компьютера**

Лицензионный файл содержит данные о комплектующих (материнская плата, процессор, жесткий диск, видеоадаптер, оперативная память, сетевая карта) всех Серверов. Замена основной конфигурации комплектующих Сервера ведет к потере лицензии. Например, одновременная замена материнской платы и процессора приведет к потере лицензии. Однако замена видеоадаптера или добавление оперативной памяти пройдут без последствий для лицензии.

#### **Примечание.**

Программное обеспечение, создающее виртуальные устройства (VirtualBox, VmWare и другие), может привести к потере лицензии. При возникновении подобной проблемы рекомендуется удалить все виртуальные устройства из дерева оборудования компьютера или получить новый файл лицензии.

По этой причине при работе с ПК *Axxon Next* следует учитывать следующие особенности:

- 1. Запрос на активацию следует делать с того компьютера, на котором будет располагаться Сервер ПК *Axxon Next*.
- 2. Обновление лицензии возможно только при сохранении основной конфигурации комплектующих всех Серверов.
- 3. Перенос лицензии с одного компьютера на другой невозможен.

### <span id="page-4-0"></span>**Утилита активации продукта**

Активация лицензии на ПК *Axxon Next* производится посредством утилиты активации продукта.

Утилита активации продукта запускается из меню **Пуск** ОС *Windows*: **Пуск** -> **Программы** - > **Axxon Next** -> **Утилиты** -> **Активация продукта**.

#### **Примечание.**

Исполняемый файл утилиты активации продукта LicenseTool.exe расположен в папке <Директория установки ПК *Axxon Next*>\Axxon Next\bin\.

Далее следует выбрать имя одного из Серверов Axxon-домена, на который будет распространяться лицензионный файл (данный файл распространяется на все запущенные в момент активации Серверы этого Axxon-домена) и, подключиться к системе, используя имя и пароль администратора ПК *Axxon Next*, для продолжения процесса активации.

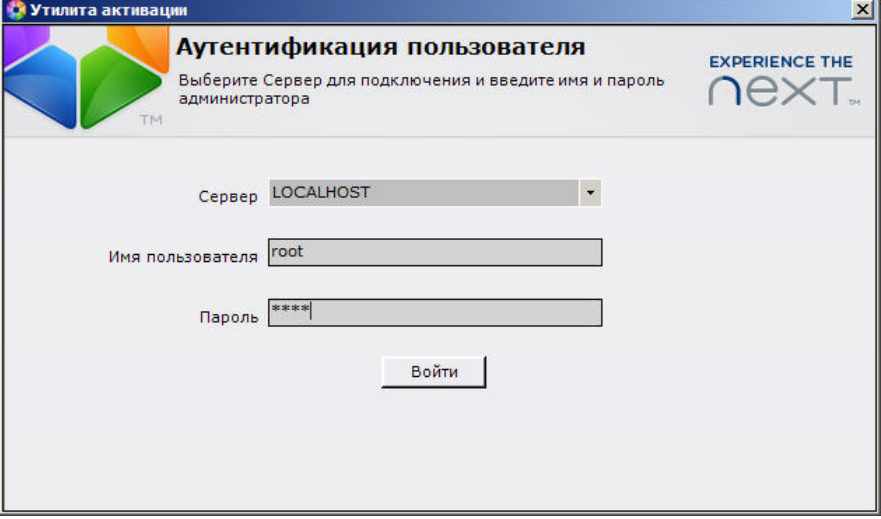

Будет отображена страница загрузки.

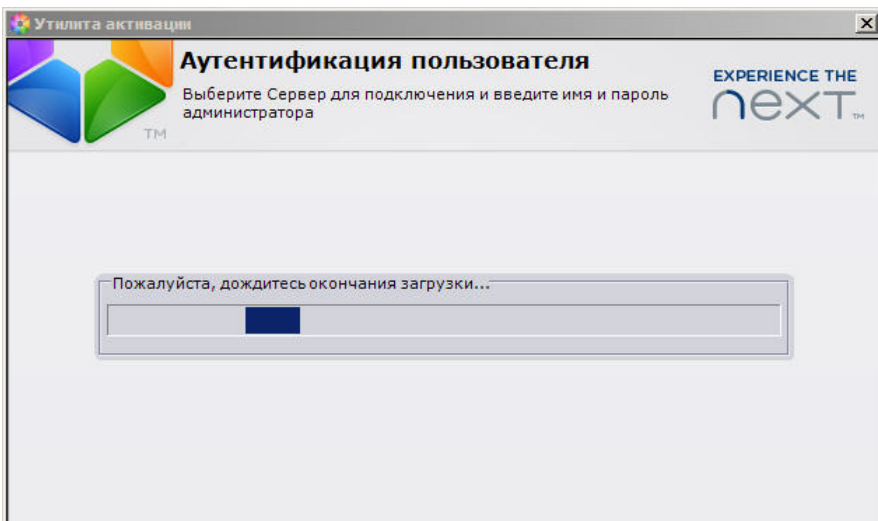

После завершения загрузки отобразится главная страница утилиты активации.

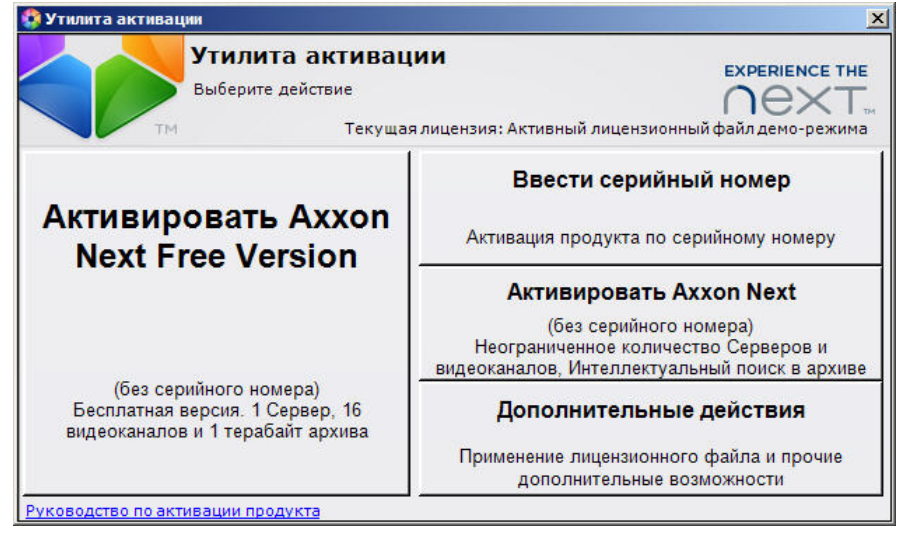

# <span id="page-5-0"></span>**Лицензия Axxon Next Free Version**

<span id="page-5-2"></span><span id="page-5-1"></span>**Активация лицензии Axxon Next Free Version Автоматическая активация лицензии Axxon Next Free Version**

#### **А** Внимание!

Требуется соединение с Интернетом.

Чтобы активировать бесплатную лицензию *Axxon Next Free Version* автоматически, необходимо на главной странице утилиты активации нажать кнопку **Активировать Axxon Next Free Version**.

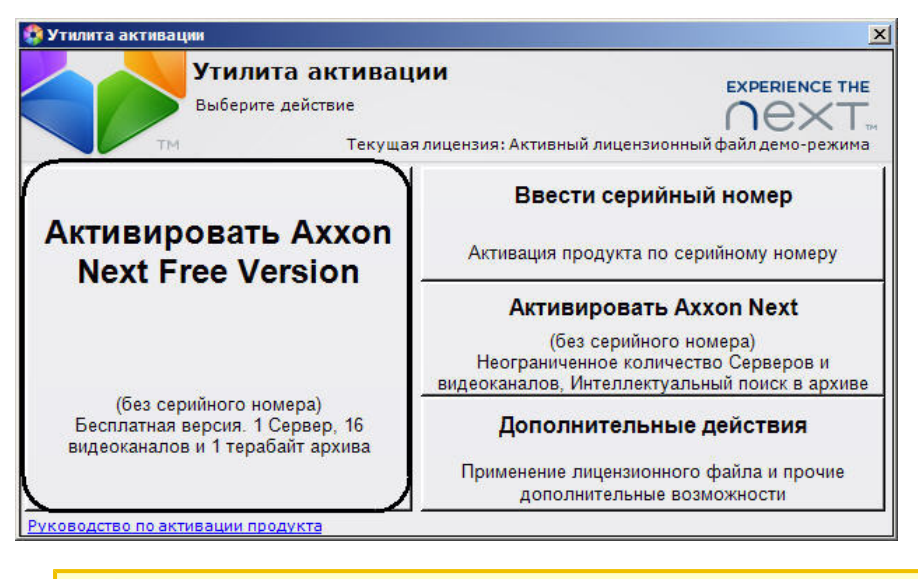

#### **Внимание!**

Количество камер, созданных в системе, на момент активации не должно превышать 16.

Будет отправлен запрос на активацию через Интернет.

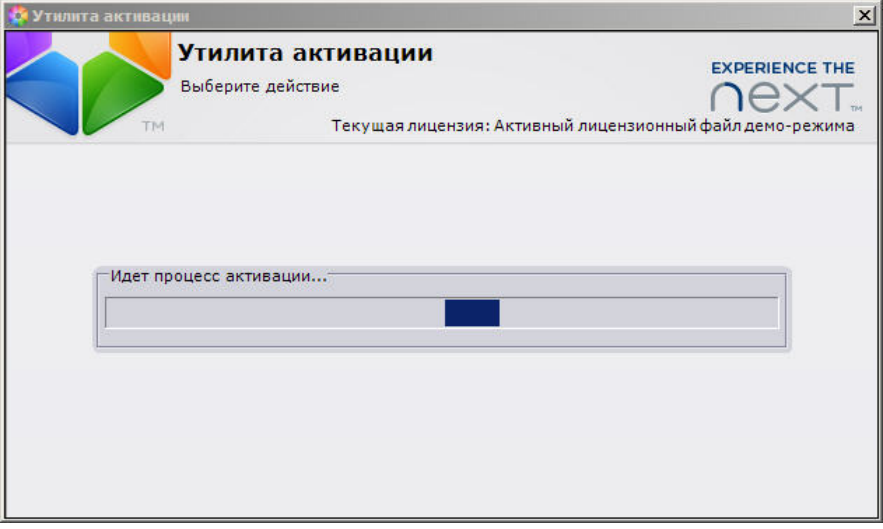

В случае успешного завершения активации на сервере лицензирования [\(https://sale.itv.ru](https://sale.itv.ru)), произойдет автоматическая загрузка и распространение лицензионного файла в системе.

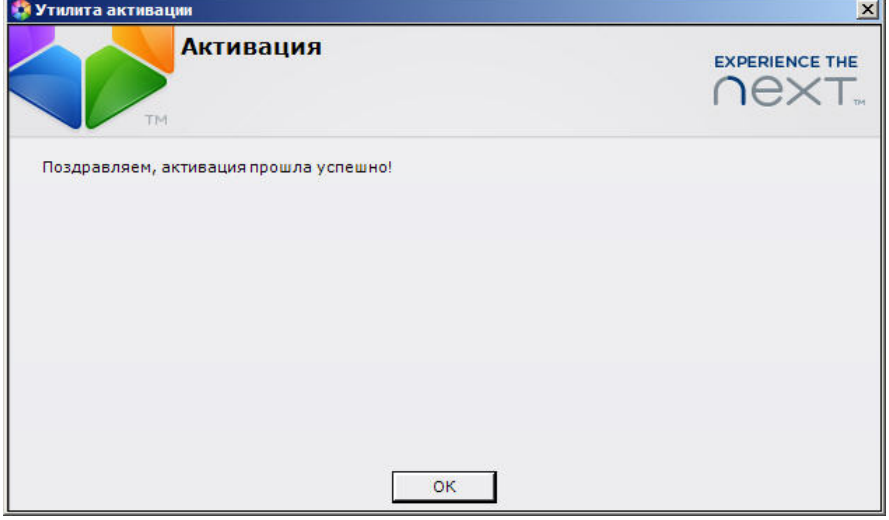

Для возврата на главную страницу утилиты активации необходимо нажать кнопку **ОК.** Для выхода из утилиты следует нажать кнопку  $\mathbf{X}$ .

Активация бесплатной лицензии *Axxon Next Free Version* завершена.

**[Смотреть видео](http://www.youtube.com/embed/I4H7c4kR9xY?rel=0&vq=hd1080)**

### <span id="page-7-0"></span>**Отправка запроса на активацию лицензии Axxon Next Free Version и загрузка в систему лицензионного файла вручную**

Способ используется, если на компьютере с установленным ПК *Axxon Next* отсутствует соединение с Интернетом.

Для отправки запроса на активацию и загрузки лицензионного файла в систему необходимо выполнить следующие действия:

1. На главной странице утилиты активации нажать кнопку **Активировать Axxon Next Free Version**.

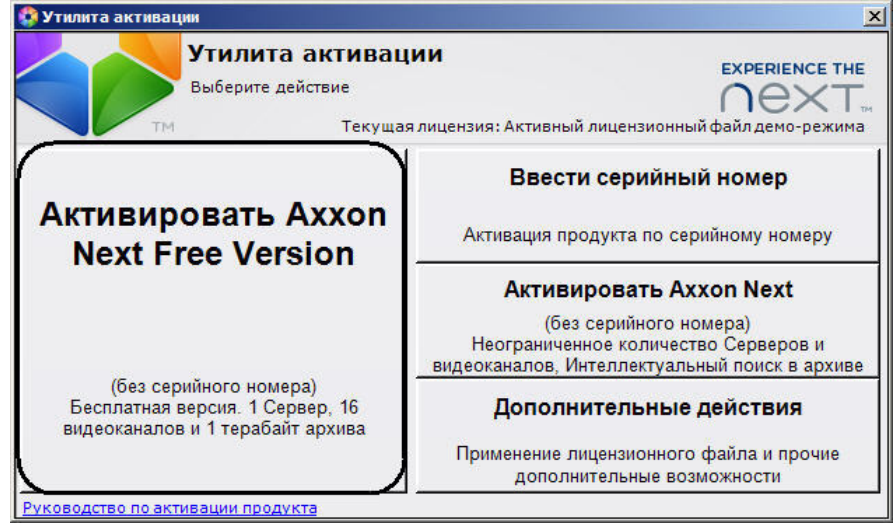

Откроется окно сохранения запроса на активацию.

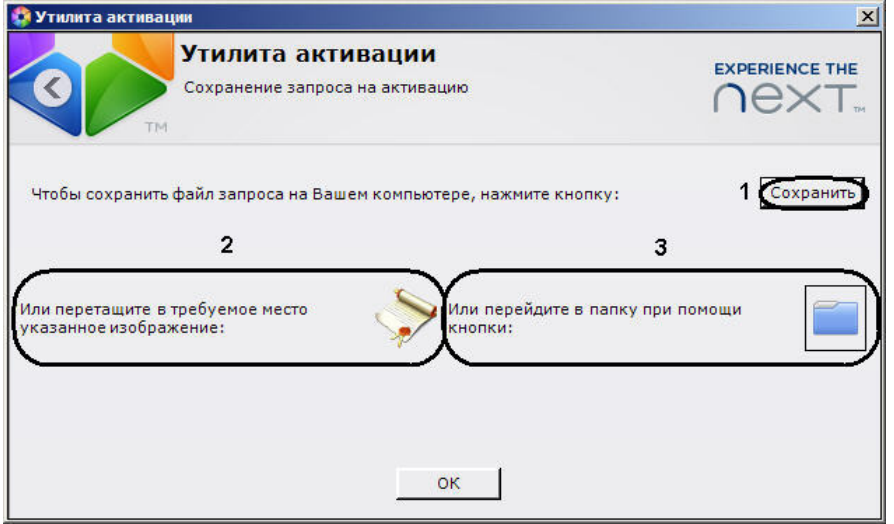

- 2. Сохранить запрос на активацию одним из следующих способов:
	- a. нажать кнопку **Сохранить** (**1**), в стандартном диалоговом окне *Windows* задать имя и место хранения файла запроса;
	- b. при помощи курсора мыши захватить изображение **или перетащить** в необходимую папку (**2**);

с. нажать на кнопку , откроется папка с выделенным файлом запроса (3).

#### **Внимание!**

Количество камер, созданных в системе, на момент активации не должно превышать 16.

#### **Примечание.**

Файл запроса будет создан при любом количестве камер, но если их количество превысит 16, то сервер лицензирования откажет в генерации ключа.

- 3. Файл запроса передать представителю компании *ITV* или самостоятельно сгенерировать лицензионный файл на сервере лицензирования. Процесс генерации лицензионного файла описан в разделе [Генерация лицензионного файла "Axxon Next Free Version".](https://doc.axxonsoft.com/confluence/pages/viewpage.action?pageId=83496021#id---AxxonNextStart)
- 4. Загрузить лицензионный файл в систему (см. [Распространение в системе лицензионного](#page-30-1) [файла](#page-30-1)).

Активация лицензии *Axxon Next Free Version* завершена.

**[Смотреть видео](http://www.youtube.com/embed/I4H7c4kR9xY?rel=0&vq=hd1080)**

# <span id="page-8-0"></span>**Обновление лицензии Axxon Next Free Version**

Существует возможность обновить лицензию *Axxon Next Free Version* до лицензии *Axxon Next*. Обновление – это лицензия, активируемая при покупке дополнительных компонентов, когда в системе уже распространен лицензионный файл. При обновлении лицензии *Axxon Next Free Version* невозможно увеличить количество Серверов в Системе. Для увеличения количества Серверов необходимо удалить лицензионный файл (см. раздел [Удаление из системы](https://doc.axxonsoft.com/confluence/pages/viewpage.action?pageId=79593945) [лицензионного файла](https://doc.axxonsoft.com/confluence/pages/viewpage.action?pageId=79593945)) и активировать лицензию *Axxon Next* с необходимой конфигурацией (см. раздел [Активация лицензии Axxon Next\)](https://doc.axxonsoft.com/confluence/pages/viewpage.action?pageId=79593863).

Процесс обновления лицензии *Axxon Next Free Version* зависит от наличия серийного номера.

#### **Внимание!**

Для корректной работы ПК *Axxon Next* после активации обновления требуется перезапустить Сервер.

### <span id="page-8-1"></span>**Обновление лицензии Axxon Next Free Version по серийному номеру (оплата произведена)**

<span id="page-8-2"></span>**Автоматическое обновление лицензии Axxon Next Free Version**

#### **Внимание!**

Требуется соединение с Интернетом.

Чтобы активировать обновление лицензии *Axxon Next Free Version* автоматически по серийному номеру, необходимо выполнить следующие действия:

1. На главной странице утилиты активации нажать кнопку **Ввести серийный номер**.

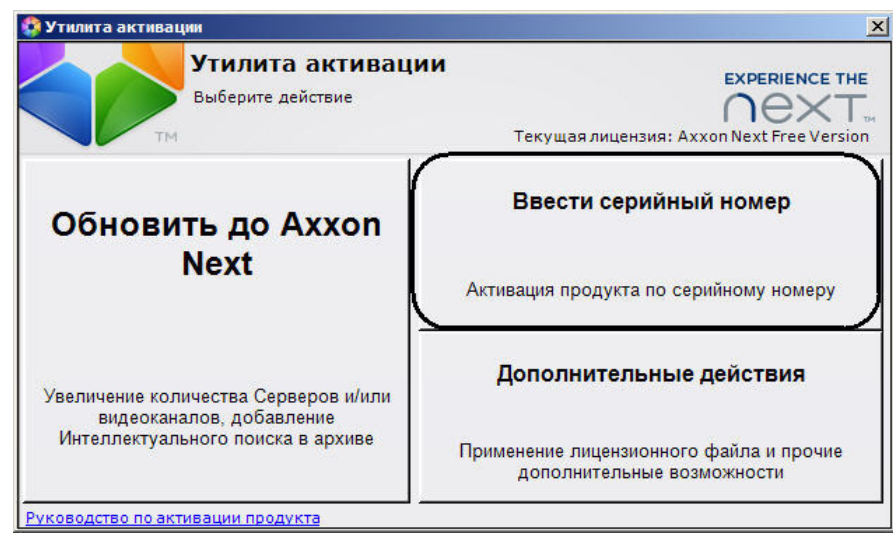

2. Ввести серийный номер и нажать кнопку **ОК** (Рис. 3.2—2).

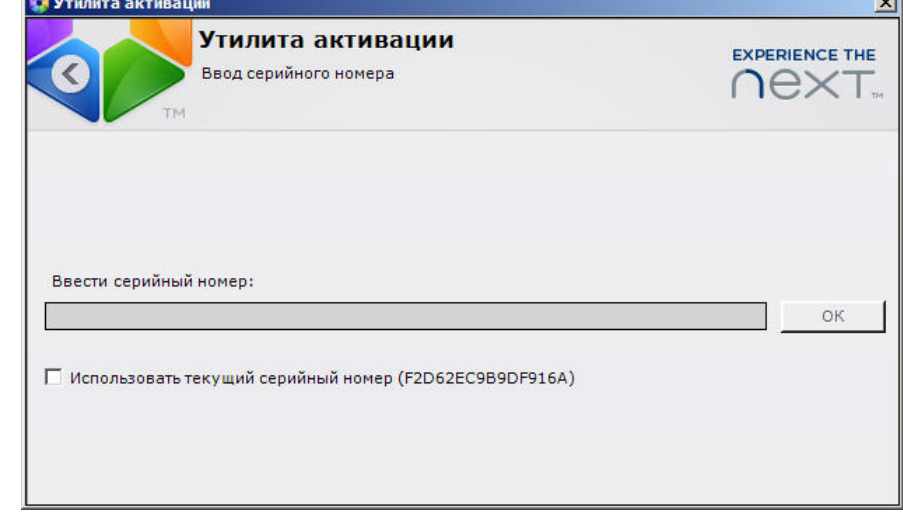

- 3. Указать способ получения конфигурации системы:
	- a. **Использовать текущую конфигурацию** (для пользователей, уже настроивших систему).
	- b. **Задать необходимую конфигурацию** (для пользователей, которые спроектировали, но не настроили конфигурацию, или настроили ее частично). При выборе данного способа произойдет переход к настройке требуемой конфигурации.

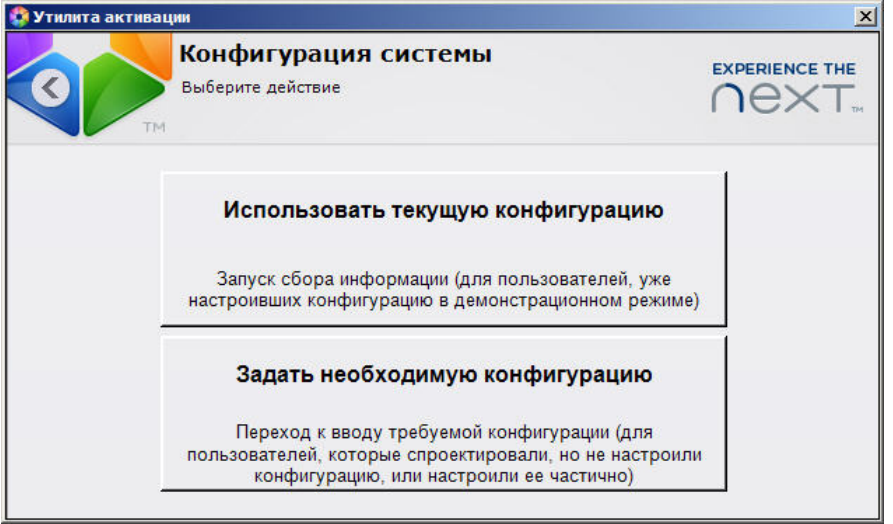

#### **Внимание!**

 $\sim$   $\sim$ 

Конфигурация системы (количество Серверов, видеоканалов, наличие функции интеллектуального поиска) должна точно соответствовать оплаченному функционалу. Для активации обновления необходимо указать правильную конфигурацию. При выполнении активации по неправильной конфигурации будет выведена ошибка.

4. В случае выбора способа **Задать необходимую конфигурацию** отобразится окно **На стройка конфигурации**, в котором необходимо ввести требуемое количество видеоканалов и указать наличие функции интеллектуального поиска в архиве. Нажать

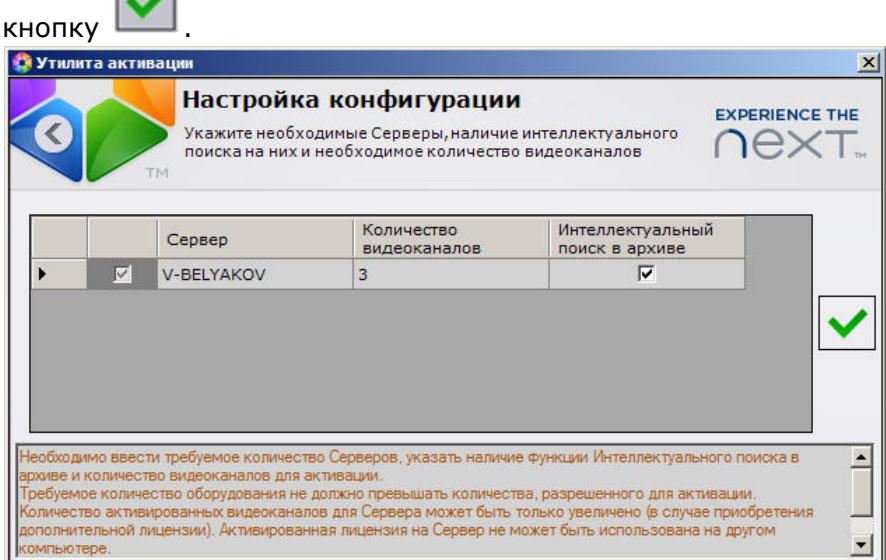

#### Запустится процесс активации обновления.

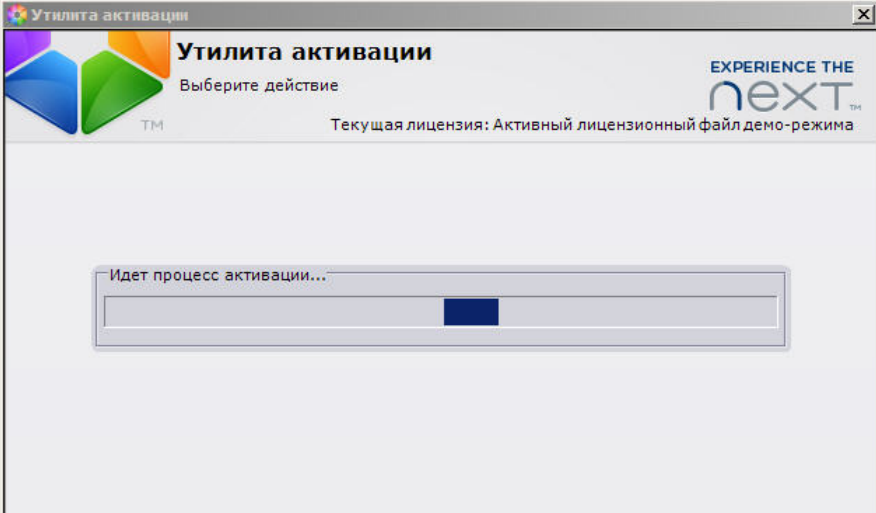

В случае успешного завершения процесса будет выдано соответствующее сообщение.

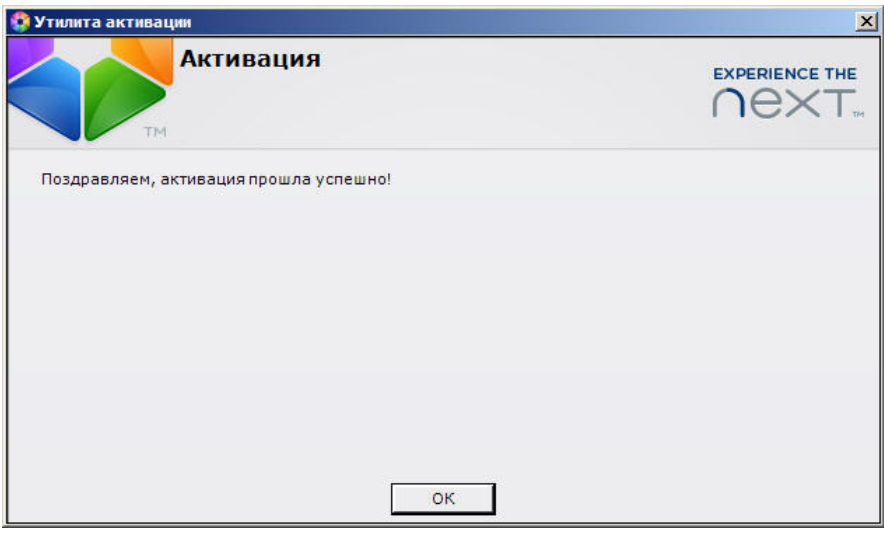

Для возврата на главную страницу утилиты активации необходимо нажать кнопку **ОК.** Д ля выхода из утилиты следует нажать кнопку  $\mathbb{X}$ .

Обновление лицензии *Axxon Next Free Version* завершено.

#### <span id="page-11-0"></span>**Обновление лицензии Axxon Next Free Version вручную**

Способ используется, если на компьютере с установленным ПК *Axxon Next* отсутствует соединение с Интернетом.

Чтобы активировать обновление лицензии *Axxon Next Free Version* вручную по серийному номеру, необходимо выполнить следующие действия:

1. На главной странице утилиты активации нажать кнопку **Ввести серийный номер**.

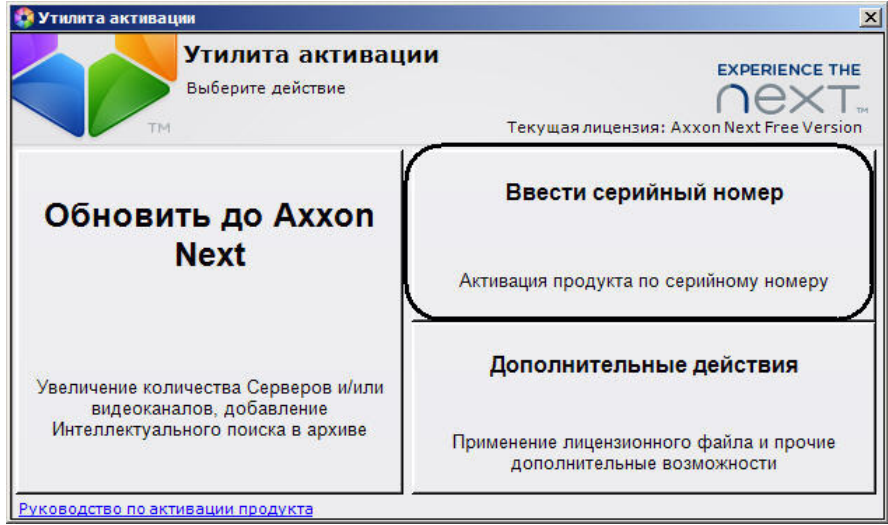

2. Ввести серийный номер и нажать кнопку **ОК**.

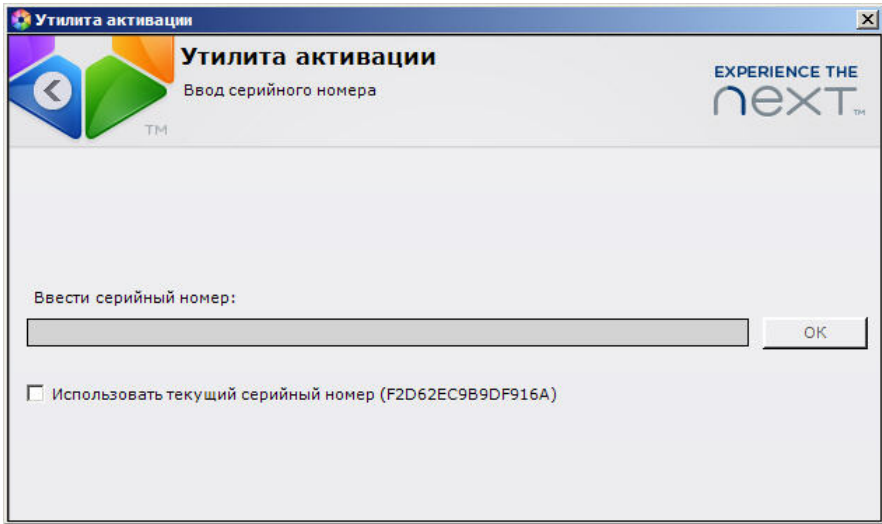

- 3. Указать способ получения конфигурации системы:
	- a. **Использовать текущую конфигурацию** (для пользователей, уже настроивших систему).
	- b. **Задать необходимую конфигурацию** (для пользователей, которые спроектировали, но не настроили конфигурацию, или настроили ее частично). При выборе данного способа произойдет переход к заданию требуемой конфигурации.

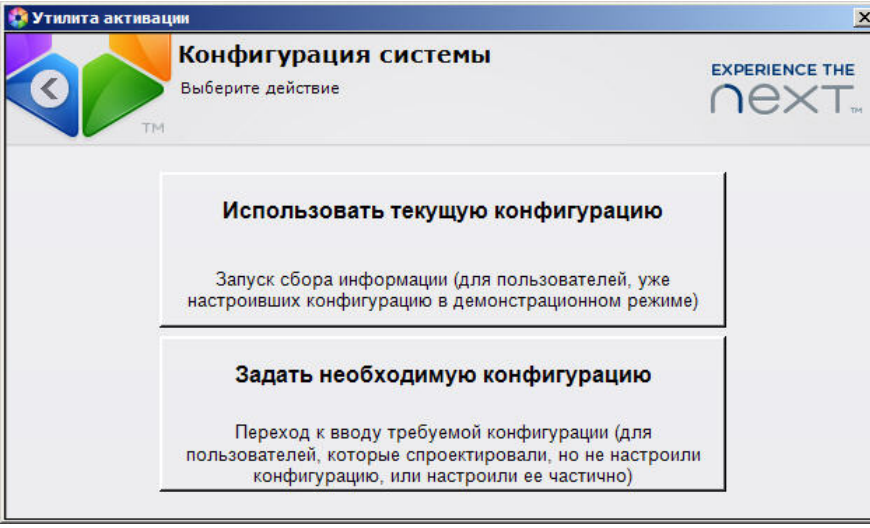

#### **Внимание!**

Конфигурация системы (количество Серверов, видеоканалов, наличия функции интеллектуального поиска) должна точно соответствовать оплаченному функционалу. Для активации обновления необходимо указать правильную конфигурацию. При выполнении активации по неправильной конфигурации будет выведена ошибка.

4. В случае выбора способа **Задать необходимую конфигурацию** отобразится окно **На стройка конфигурации**, в котором необходимо ввести требуемое количество

видеоканалов и указать наличие функции интеллектуального поиска в архиве. Нажать

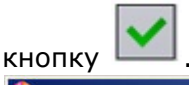

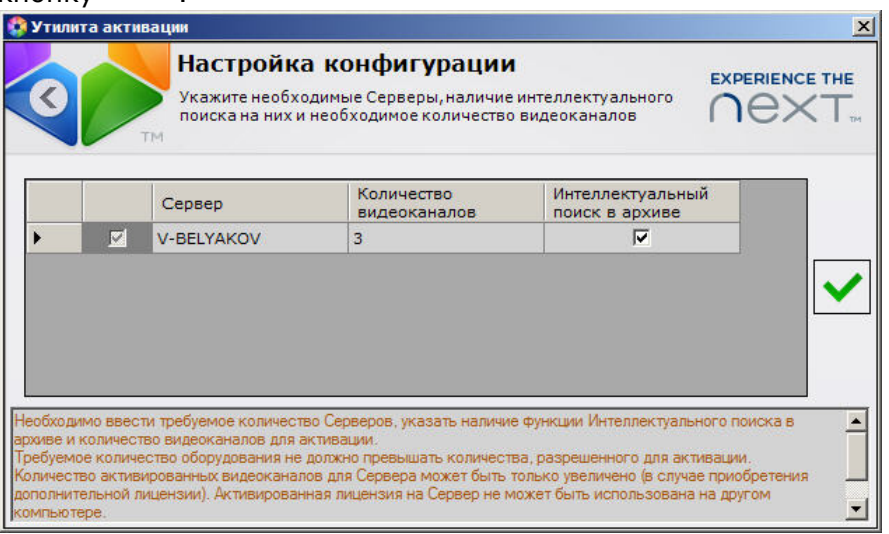

- 5. Сохранить запрос на активацию одним из следующих способов:
	- a. нажать кнопку **Сохранить** (**1**), в стандартном диалоговом окне *Windows* задать имя и место хранения файла запроса;
	- b. при помощи курсора мыши захватить изображение **и пета**щить в необходимую папку (**2**);
	- c. нажать на кнопку  $\vert$ нажать на кнопку , откроется папка с выделенным файлом запроса (**3**).

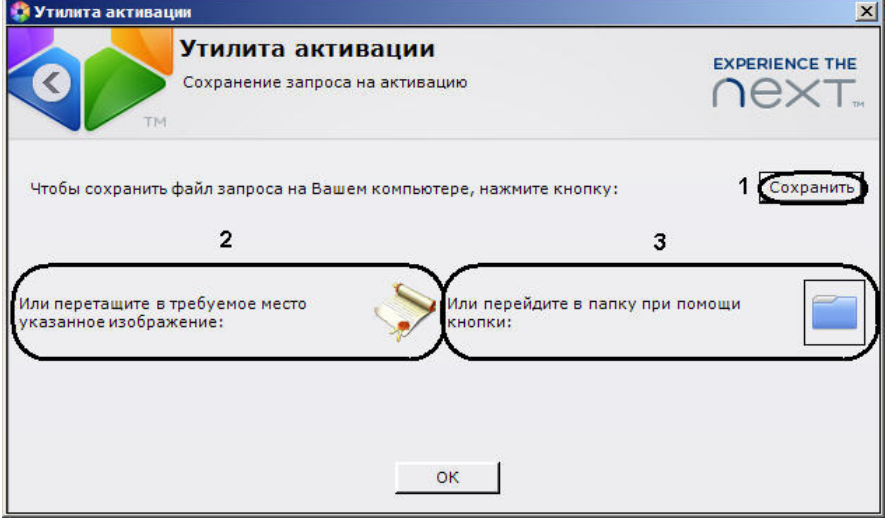

- 6. Файл запроса передать представителю компании *ITV* или самостоятельно сгенерировать лицензионный файл на сервере лицензирования. Процесс генерации лицензионного файла описан в разделе [Генерация лицензионного файла "Axxon Next"](https://doc.axxonsoft.com/confluence/pages/viewpage.action?pageId=83496021#id---AxxonNextPro).
- 7. Загрузить лицензионный файл в систему (см. [Распространение в системе лицензионного](#page-30-1) [файла](#page-30-1)).

Обновление лицензии *Axxon Next Free Version* завершено.

### <span id="page-13-0"></span>**Обновление лицензии Axxon Next Free Version при отсутствии серийного номера**

Для обновления лицензии *Axxon Next Free Version* при отсутствии серийного номера необходимо выполнить следующие действия:

1. На главной странице утилиты активации нажать кнопку **Обновить до Axxon Next**.

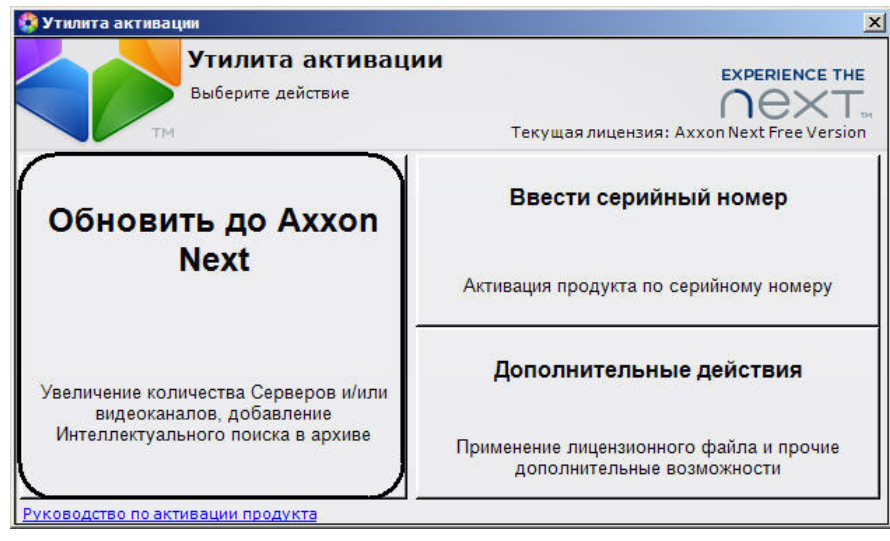

 $\sim$ 

2. Задать необходимо количество видеоканалов и наличие функции интеллектуального

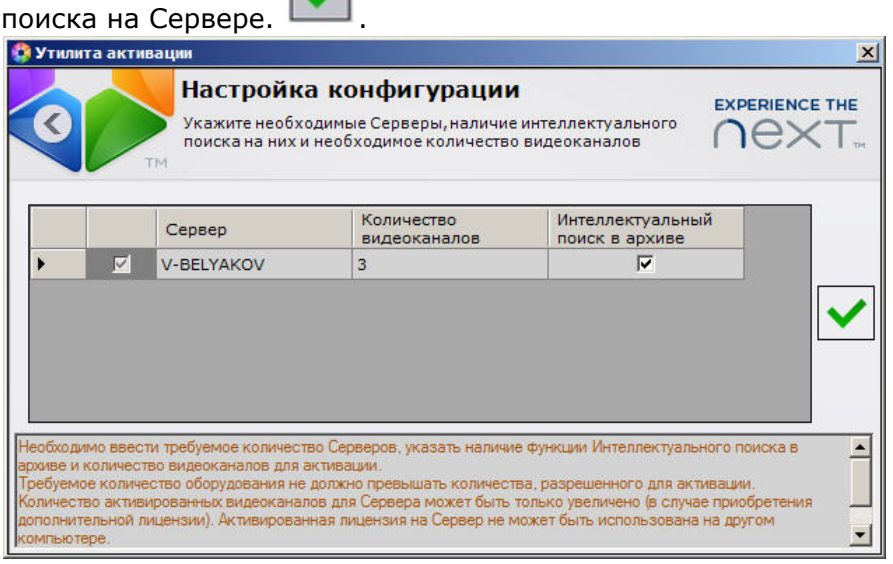

- 3. Сохранить запрос на активацию одним из следующих способов:
	- a. нажать кнопку **Сохранить** (**1**), в стандартном диалоговом окне *Windows* задать имя и место хранения файла запроса;
	- b. при помощи курсора мыши захватить изображение **и пета**щить в необходимую папку (**2**);
	- c. нажать на кнопку , откроется папка с выделенным файлом запроса (**3**).

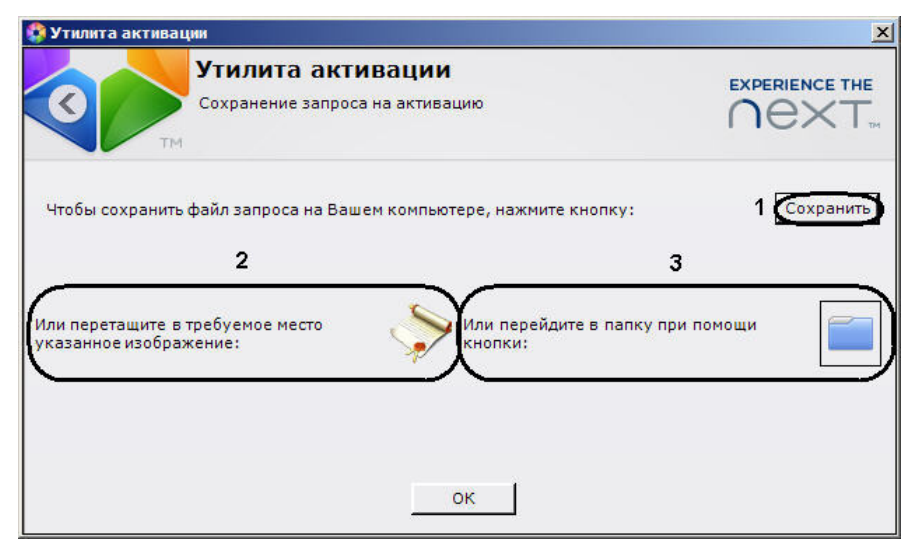

- 4. Файл запроса передать представителю компании *ITV*, который на его основании выставит счет на оплату. После подтверждения платежа пользователю будет передан лицензионный файл или серийный номер.
- 5. Загрузить лицензионный файл в систему (см. [Распространение в системе лицензионного](#page-30-1) [файла](#page-30-1)) или активировать по серийному номеру (см. [Обновление лицензии Axxon Next](#page-8-1) [Free Version по серийному номеру \(оплата произведена\)\)](#page-8-1).

Обновление лицензии *Axxon Next Free Version* завершено.

# <span id="page-15-1"></span><span id="page-15-0"></span>**Лицензия Axxon Next Активация лицензии Axxon Next**

Перед активацией лицензии *Axxon Next* необходимо сконфигурировать систему безопасности в демо-режиме: включить требуемое количество Серверов в Axxon-домен, создать все видеокамеры.

**[Смотреть видео](http://www.youtube.com/embed/dwg1WEL4rZg?rel=0&vq=hd1080)**

### <span id="page-15-2"></span>**Активация лицензии по серийному номеру (оплата произведена)**

#### <span id="page-15-3"></span>**Автоматическая активация лицензии Axxon Next**

#### **Внимание!**

Требуется соединение с Интернетом.

Чтобы активировать лицензию *Axxon Next* автоматически по серийному номеру, необходимо выполнить следующие действия:

1. На главной странице утилиты активации нажать кнопку **Ввести серийный номер**.

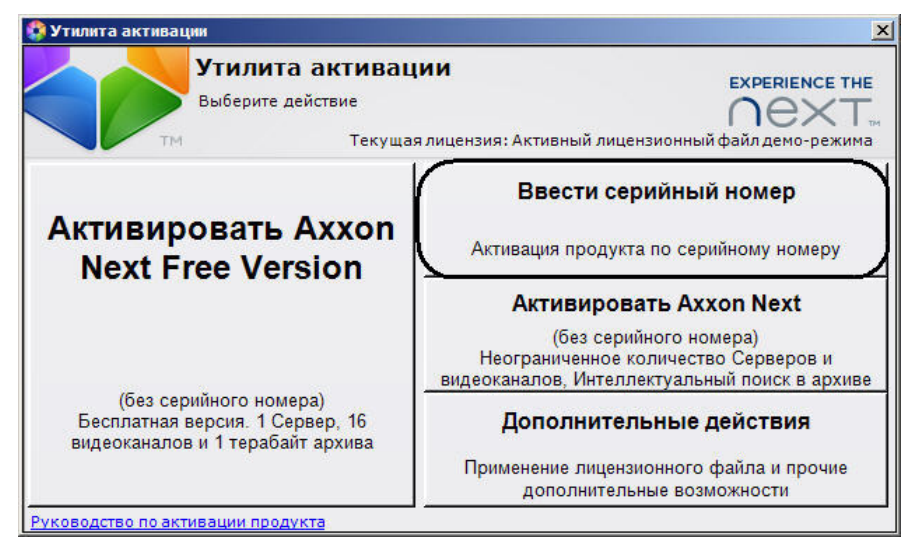

2. Ввести серийный номер и нажать кнопку **ОК**.

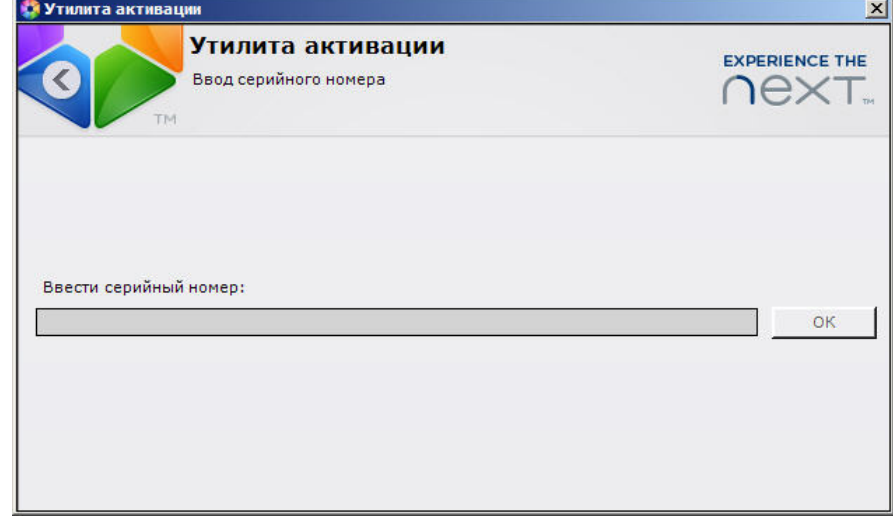

- 3. Указать способ получения конфигурации системы:
	- a. **Использовать текущую конфигурацию** (для пользователей, уже настроивших систему).
	- b. **Задать необходимую конфигурацию** (для пользователей, которые спроектировали, но не настроили конфигурацию, или настроили ее частично). При выборе данного способа произойдет переход к заданию требуемой конфигурации.

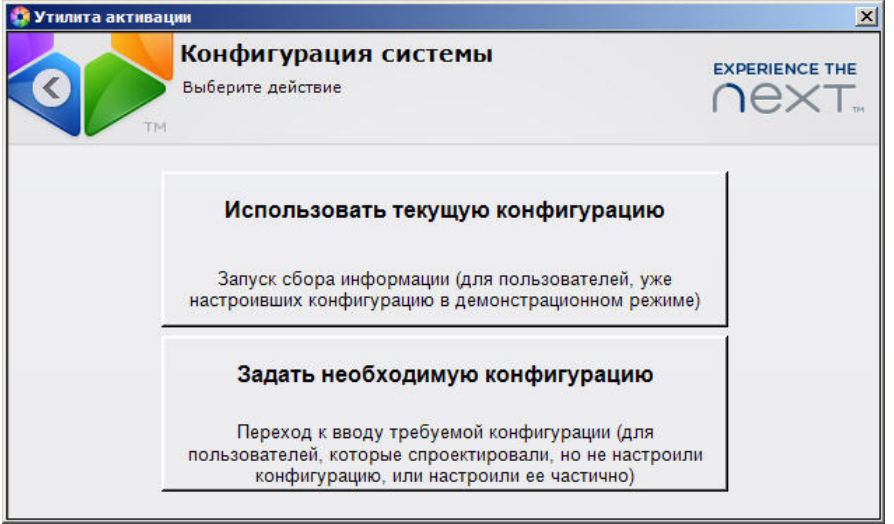

#### **Внимание!**

Конфигурация системы (количество Серверов, видеоканалов, наличие функции интеллектуального поиска) должна точно соответствовать оплаченному функционалу. Для активации лицензии необходимо указать правильную конфигурацию. При выполнении активации по неправильной конфигурации будет выведена ошибка.

4. В случае выбора способа **Задать необходимую конфигурацию** отобразится окно **На стройка конфигурации**, в котором необходимо ввести требуемое количество Серверов, видеоканалов и указать наличие функции интеллектуального поиска в

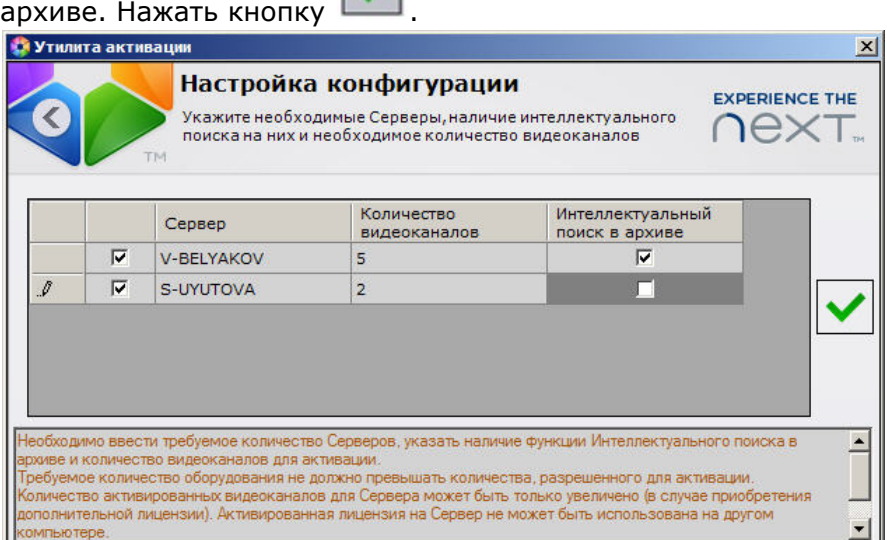

#### **Примечание**

В списке отображаются только те Серверы, которые включены в Axxon-домен.

#### **Примечание**

В момент активации все Сервера домена, на которые был создан ключ, должны быть включены (т.е. находиться в сети). Активация не будет произведена, если хотя бы один из выбранных Серверов недоступен с Сервера, с которого производится активация.

Запустится процесс активации.

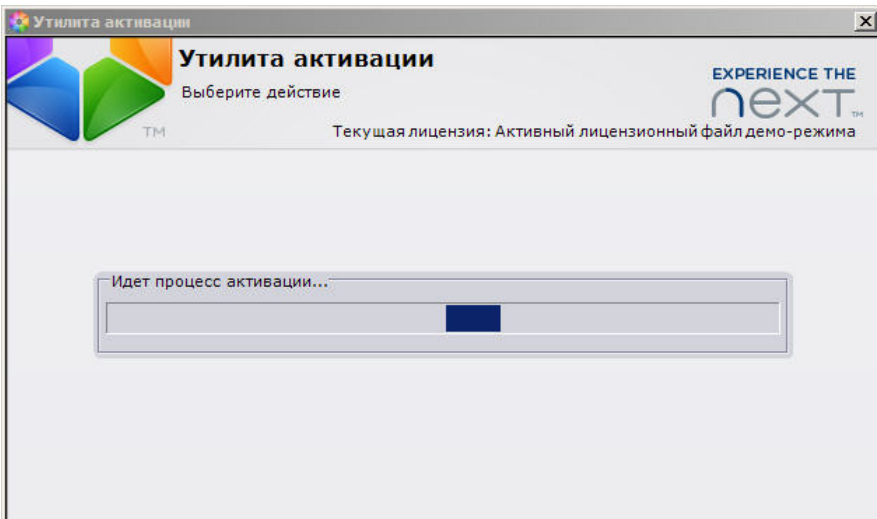

В случае успешного завершения процесса будет выдано соответствующее сообщение.

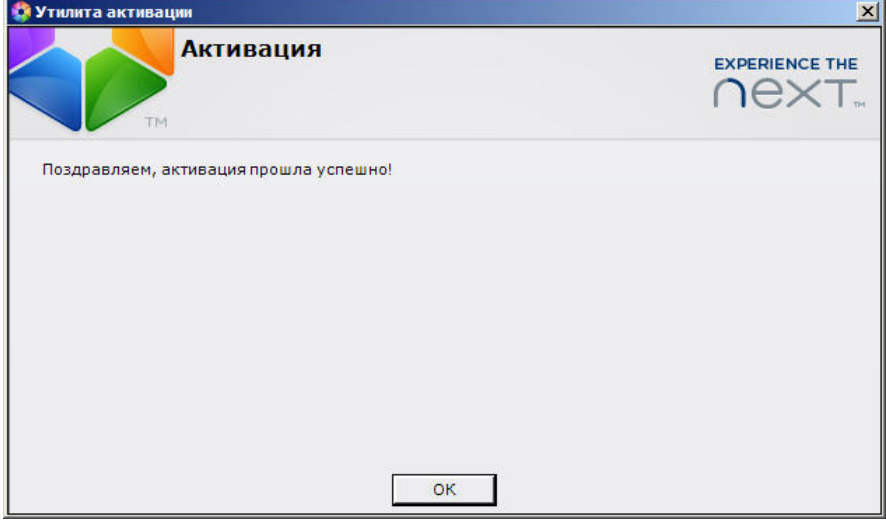

Для возврата на главную страницу утилиты активации необходимо нажать кнопку **ОК.** Для выхода из утилиты следует нажать кнопку  $\mathbf x$ .

Активация лицензии *Axxon Next* завершена.

#### <span id="page-18-0"></span>**Отправка запроса на активацию лицензии Axxon Next и загрузка в систему лицензионного файла вручную**

Способ используется, если на компьютере с установленным ПК *Axxon Next* отсутствует соединение с Интернетом.

Чтобы активировать лицензию *Axxon Next* вручную по серийному номеру, необходимо выполнить следующие действия:

1. На главной странице утилиты активации нажать кнопку **Ввести серийный номер**.

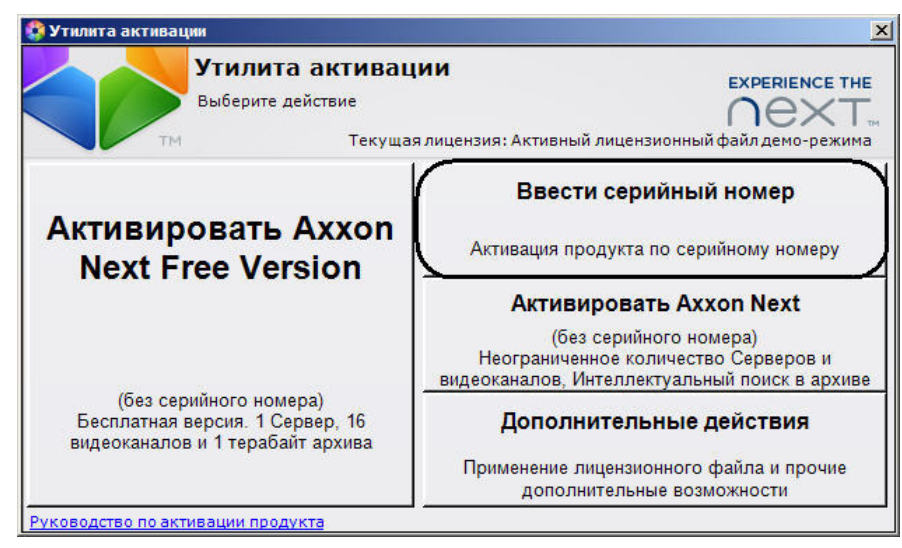

2. Ввести серийный номер и нажать кнопку **ОК**.

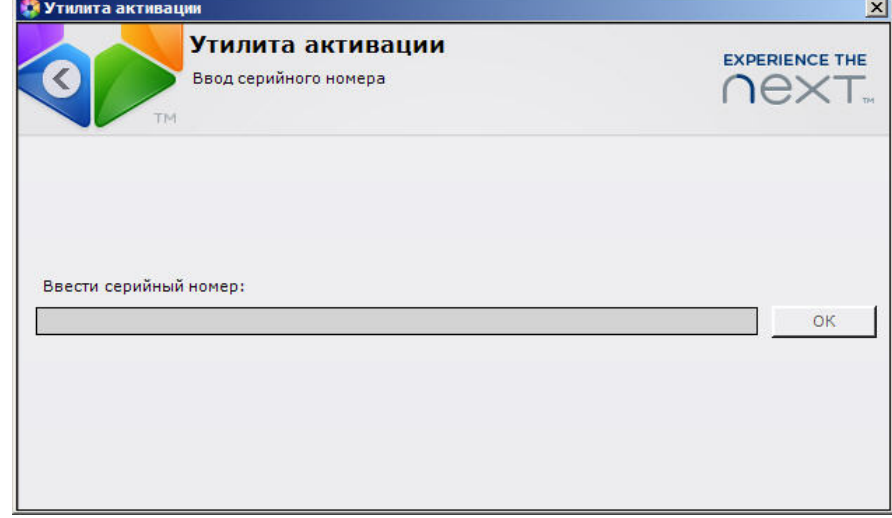

- 3. Указать способ получения конфигурации системы:
	- a. **Использовать текущую конфигурацию** (для пользователей, уже настроивших систему).
	- b. **Задать необходимую конфигурацию** (для пользователей, которые спроектировали, но не настроили конфигурацию, или настроили ее частично). При выборе данного способа произойдет переход к заданию требуемой конфигурации.

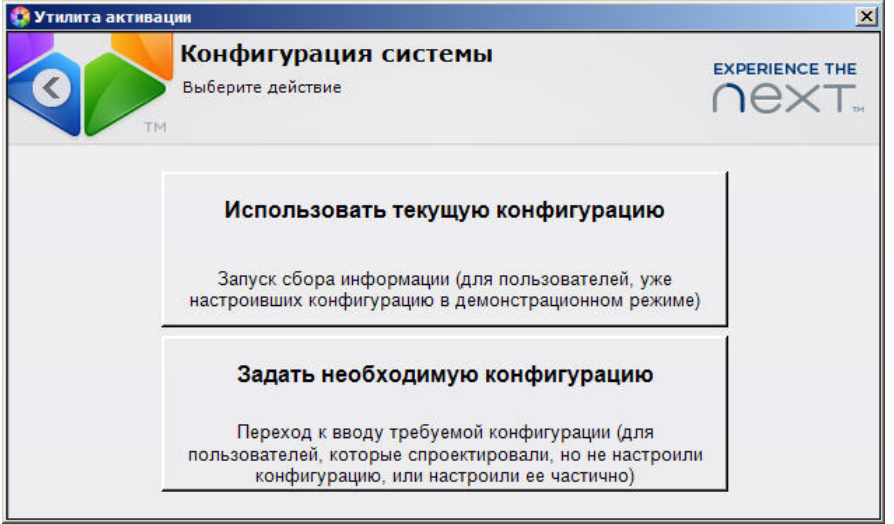

#### **Внимание!** А

Конфигурация системы (количество Серверов, видеоканалов, наличие функции интеллектуального поиска) должна точно соответствовать оплаченному функционалу. Для активации лицензии необходимо указать правильную конфигурацию. При выполнении активации по неправильной конфигурации будет выведена ошибка.

4. В случае выбора способа **Задать необходимую конфигурацию** отобразится окно **На стройка конфигурации**, в котором необходимо ввести требуемое количество Серверов, видеоканалов и указать наличие функции интеллектуального поиска в

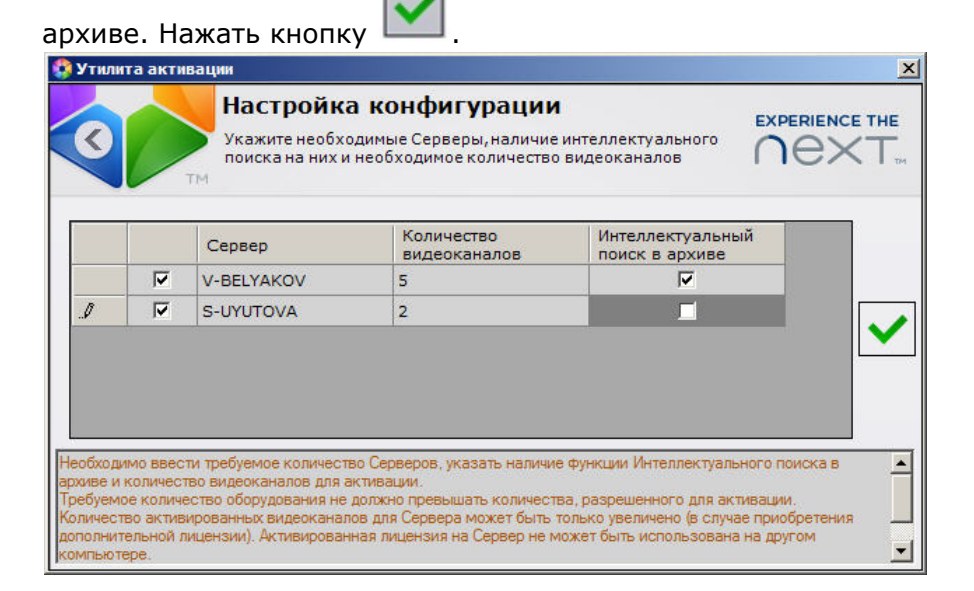

#### **Примечание**

В списке отображаются только те Серверы, которые включены в Axxon-домен.

#### **Примечание**

При создании файла запроса все Сервера домена, на которые создается ключ, должны быть включены (т.е. находиться в сети). Файл запроса не будет создан, если хотя бы один из выбранных Серверов недоступен с Сервера, на котором производится создание файла запроса.

- 5. Сохранить запрос на активацию одним из следующих способов:
	- a. нажать кнопку **Сохранить** (**1**), в стандартном диалоговом окне *Windows* задать имя и место хранения файла запроса;
	- b. при помощи курсора мыши захватить изображение **и пета**щить в необходимую папку (**2**);
	- c. нажать на кнопку l нажать на кнопку , откроется папка с выделенным файлом запроса (**3**).

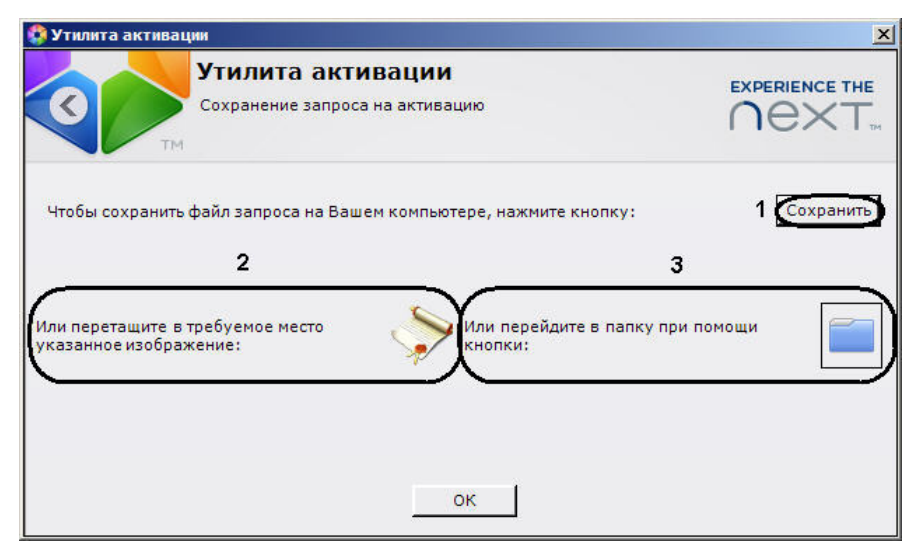

- 6. Файл запроса передать представителю компании *ITV* или самостоятельно сгенерировать лицензионный файл на сервере лицензирования. Процесс генерации лицензионного файла описан в разделе [Генерация лицензионного файла "Axxon Next"](https://doc.axxonsoft.com/confluence/pages/viewpage.action?pageId=83496021#id---AxxonNextPro) .
- 7. Загрузить лицензионный файл в систему (см. [Распространение в системе лицензионного](#page-30-1) [файла](#page-30-1))

Активация лицензии *Axxon Next* завершена.

### <span id="page-21-0"></span>**Активация лицензии при отсутствии серийного номера (оплата не произведена)**

Для активации лицензии *Axxon Next* при отсутствии серийного номера необходимо выполнить следующие действия:

1. На главной странице утилиты активации нажать кнопку **Активировать Axxon Next**.

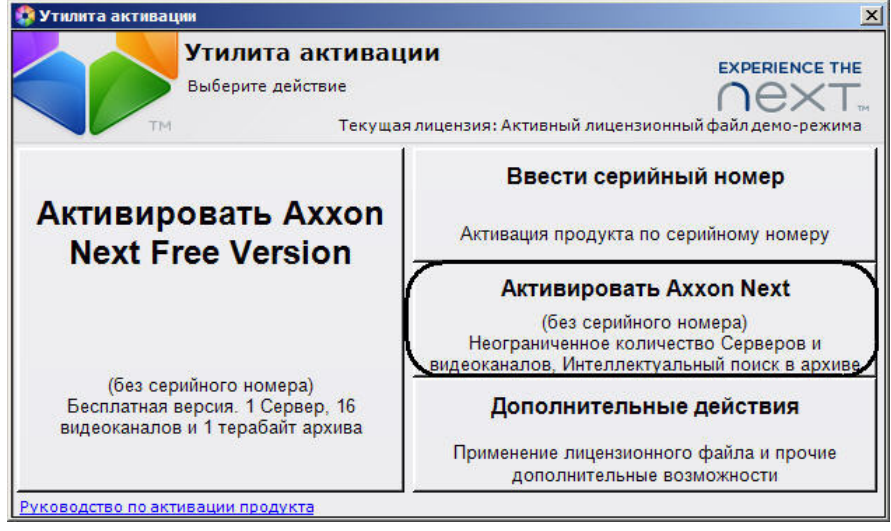

- 2. Указать способ получения конфигурации системы:
	- a. **Использовать текущую конфигурацию** (для пользователей, уже настроивших систему).
	- b. **Задать необходимую конфигурацию** (для пользователей, которые спроектировали, но не настроили конфигурацию, или настроили ее частично).

При выборе данного способа произойдет переход к заданию требуемой конфигурации.

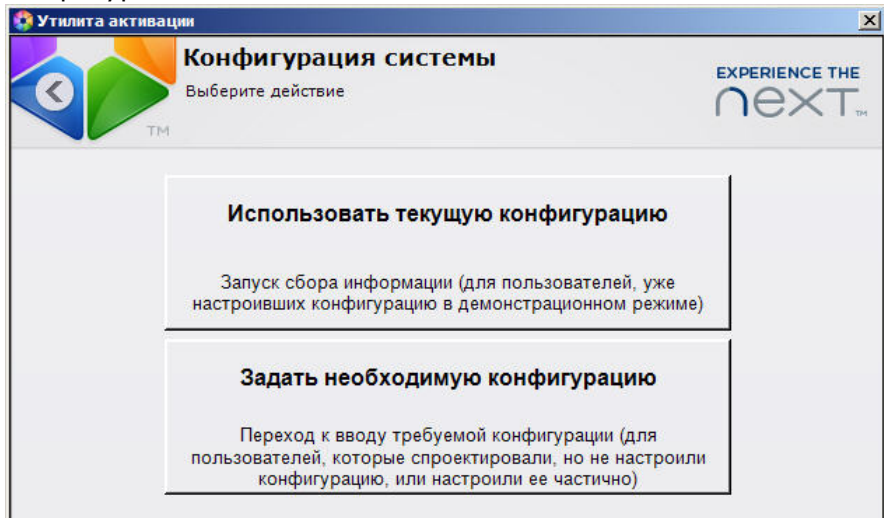

3. В случае выбора способа **Задать необходимую конфигурацию** отобразится окно **На стройка конфигурации**, в котором необходимо ввести требуемое количество Серверов, видеоканалов и указать наличие функции интеллектуального поиска в

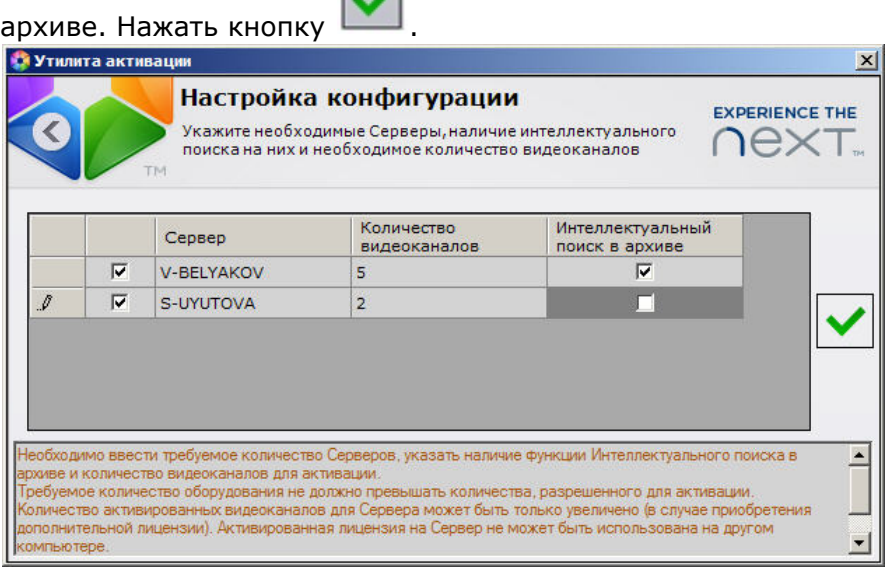

 $\sim$ 

#### **Примечание.**

В списке отображаются только те Серверы, которые включены в Axxon-домен.

- 4. Сохранить запрос на активацию одним из следующих способов:
	- a. нажать кнопку **Сохранить** (**1**), в стандартном диалоговом окне *Windows* задать имя и место хранения файла запроса;
	- b. при помощи курсора мыши захватить изображение **и пета**щить в необходимую папку (**2**);
	- c. нажать на кнопку  $\mathbb{I}$  , откроется папка с выделенным файлом запроса (3).

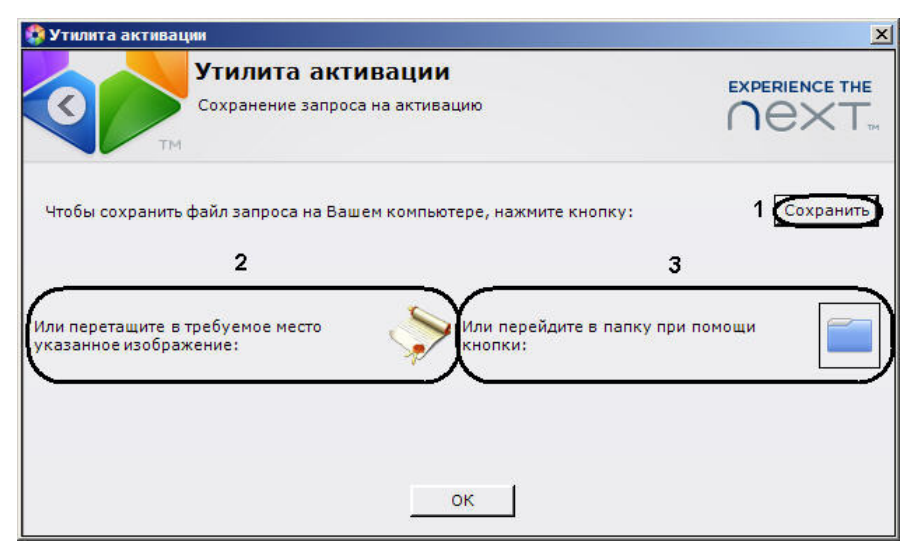

- 5. Файл запроса передать представителю компании *ITV*, который на его основании выставит счет на оплату. После подтверждения платежа пользователю будет передан лицензионный файл или серийный номер.
- 6. Загрузить лицензионный файл в систему (см. [Распространение в системе лицензионного](#page-30-1) [файла](#page-30-1)) или активировать по серийному номеру (см. [Активация лицензии по серийному](#page-15-2) [номеру \(оплата произведена\)](#page-15-2)).

Активация лицензии *Axxon Next* завершена.

# <span id="page-23-0"></span>**Обновление лицензии Axxon Next**

Существует возможность обновить лицензию *Axxon Next*. Обновление – это лицензия, активируемая при покупке дополнительных компонентов, когда в системе уже распространен лицензионный файл.

#### **Примечание.**

При обновлении лицензии Axxon Next нельзя уменьшать количество видеоканалов на Сервере.

Процесс обновления лицензии Axxon Next зависит от наличия серийного номера обновленной лицензии.

#### **Внимание!**

Для корректной работы ПК Axxon Next после активации обновления требуется перезапустить Сервер.

### <span id="page-23-1"></span>**Обновление лицензии Axxon Next по серийному номеру (оплата произведена)**

#### <span id="page-23-2"></span>**Автоматическое обновление лицензии Axxon Next**

Автоматический процесс активации обновления по серийному номеру проходит следующим образом:

1. На главной странице утилиты активации нажать кнопку **Ввести серийный номер**.

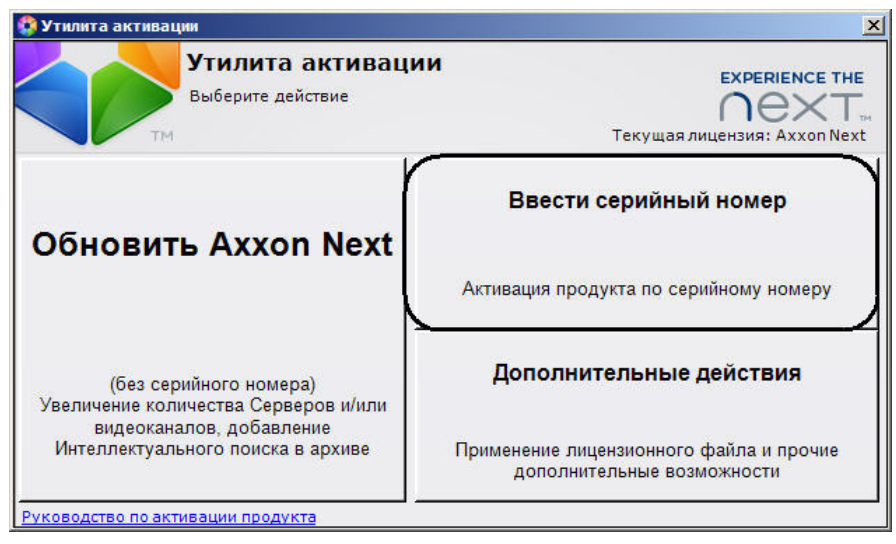

2. Ввести серийный номер и нажать кнопку **ОК**.

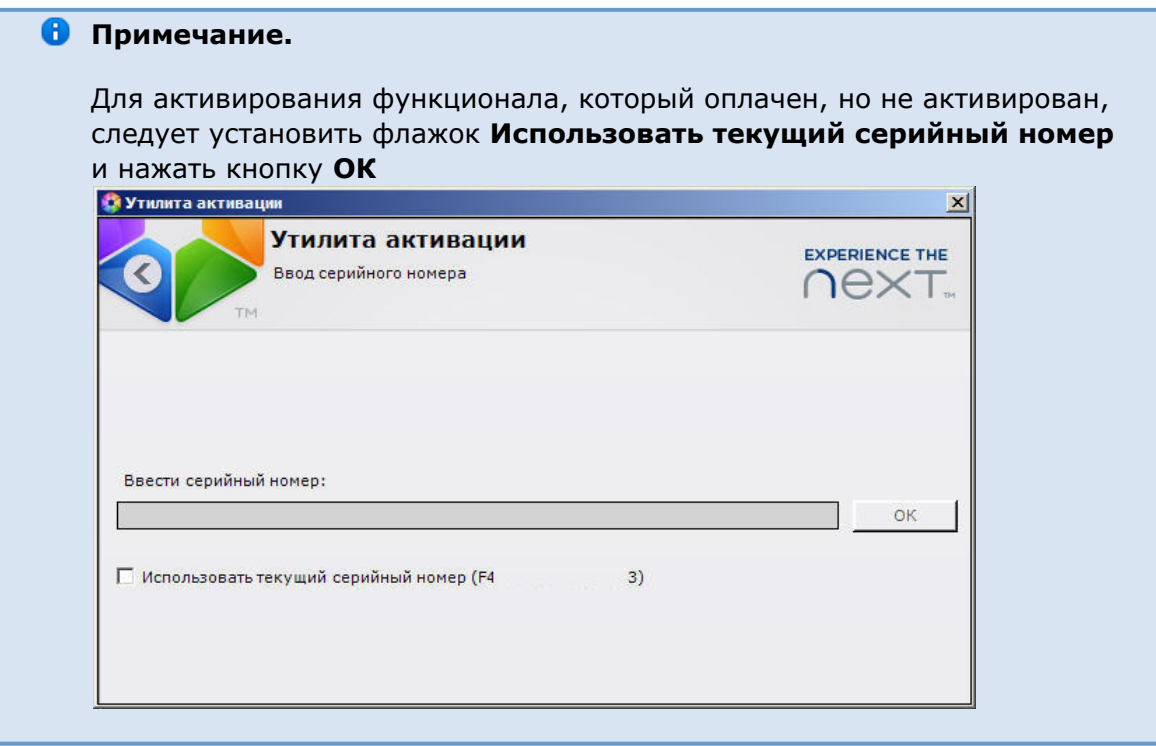

- 3. Указать способ получения конфигурации системы:
	- a. **Использовать текущую конфигурацию** (для пользователей, уже настроивших систему).
	- b. **Задать необходимую конфигурацию** (для пользователей, которые спроектировали, но не настроили конфигурацию, или настроили ее частично).

При выборе данного способа произойдет переход к заданию требуемой конфигурации.

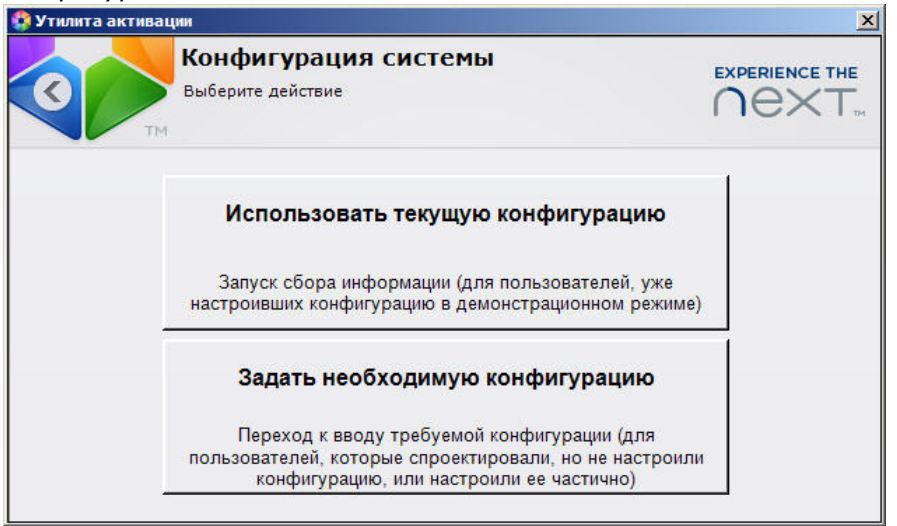

#### **Внимание!**

Конфигурация системы (количество Серверов, видеоканалов, наличие функции интеллектуального поиска) должна точно соответствовать оплаченному функционалу. Для активации лицензии необходимо указать правильную конфигурацию. При выполнении активации по неправильной конфигурации будет выведена ошибка.

4. В случае выбора способа **Задать необходимую конфигурацию** отобразится окно **На стройка конфигурации**, в котором необходимо ввести требуемое количество Серверов, видеоканалов и указать наличие функции интеллектуального поиска в

архиве. Нажать кнопку .

#### **Внимание!**

В момент активации все Сервера домена, на которые создается ключ, должны быть включены (т.е. находиться в сети). Активация не будет произведена, если хотя бы один из выбранных Серверов недоступен с Сервера, с которого производится активация.

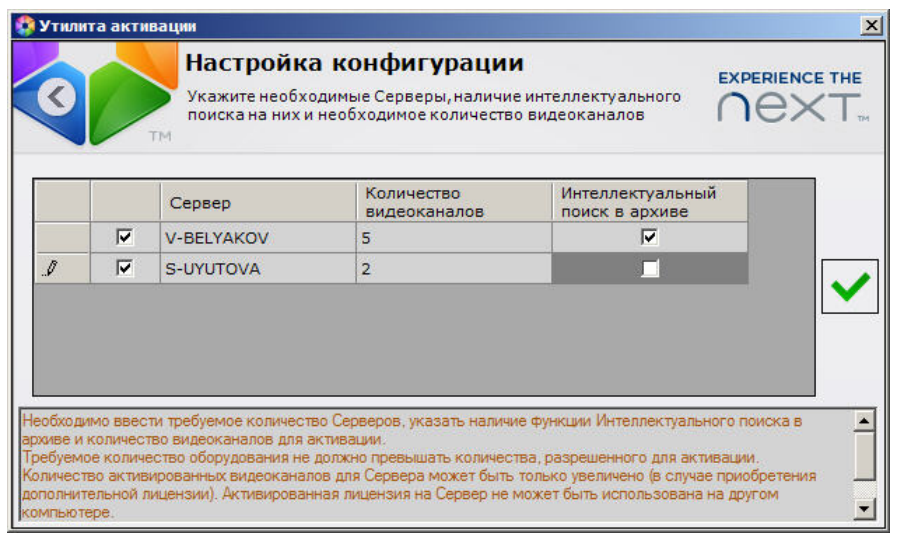

Запустится процесс активации обновления.

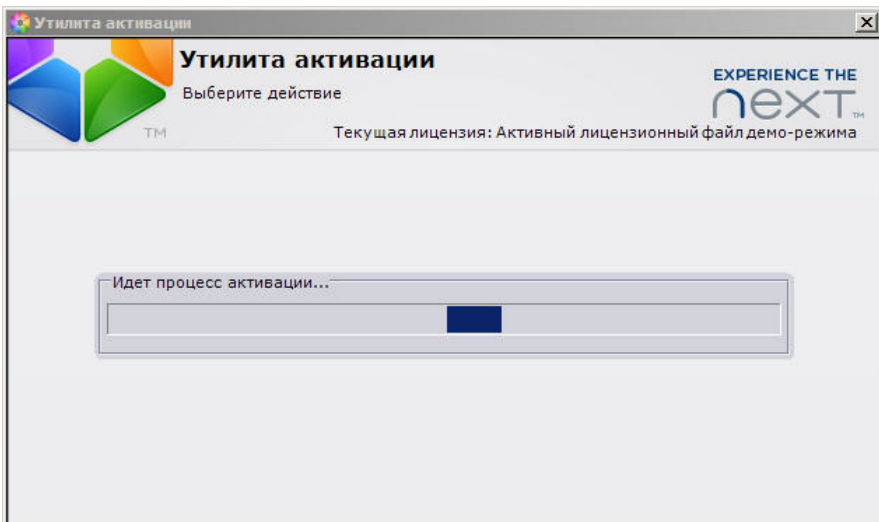

В случае успешного завершения процесса будет выдано соответствующее сообщение.

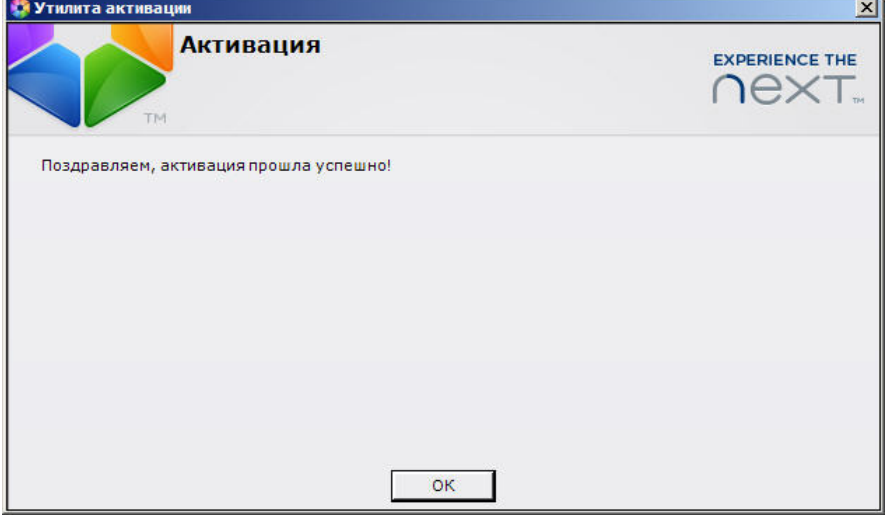

Для возврата на главную страницу утилиты активации необходимо нажать кнопку **ОК.** Д ля выхода из утилиты следует нажать кнопку  $\mathbf{x}$ .

Обновление лицензии *Axxon Next* завершено.

#### <span id="page-26-0"></span>**Обновление лицензии Axxon Next вручную**

Способ используется, если на компьютере с установленным ПК *Axxon Next* отсутствует соединение с Интернетом.

Процесс активации обновления по серийному номеру вручную проходит следующим образом:

1. На главной странице утилиты активации нажать кнопку **Ввести серийный номер**.

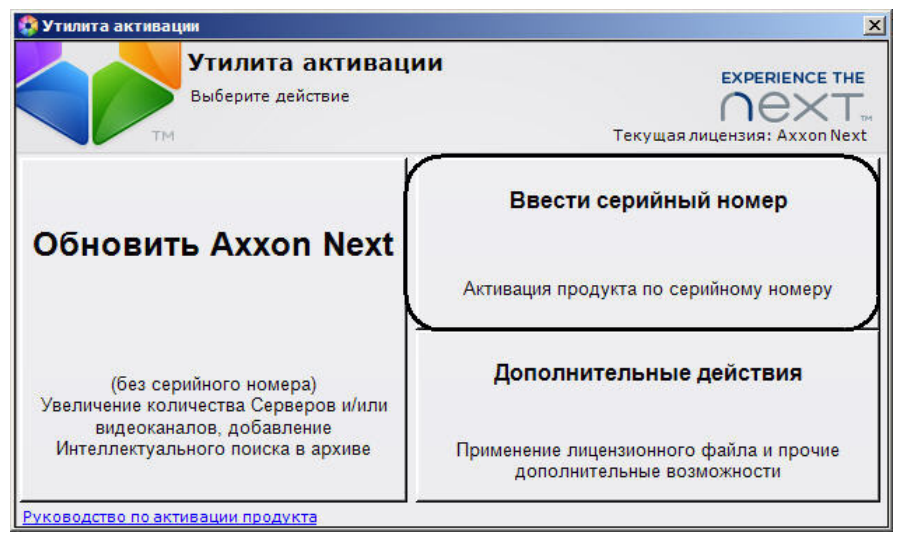

2. Ввести серийный номер и нажать кнопку **ОК**.

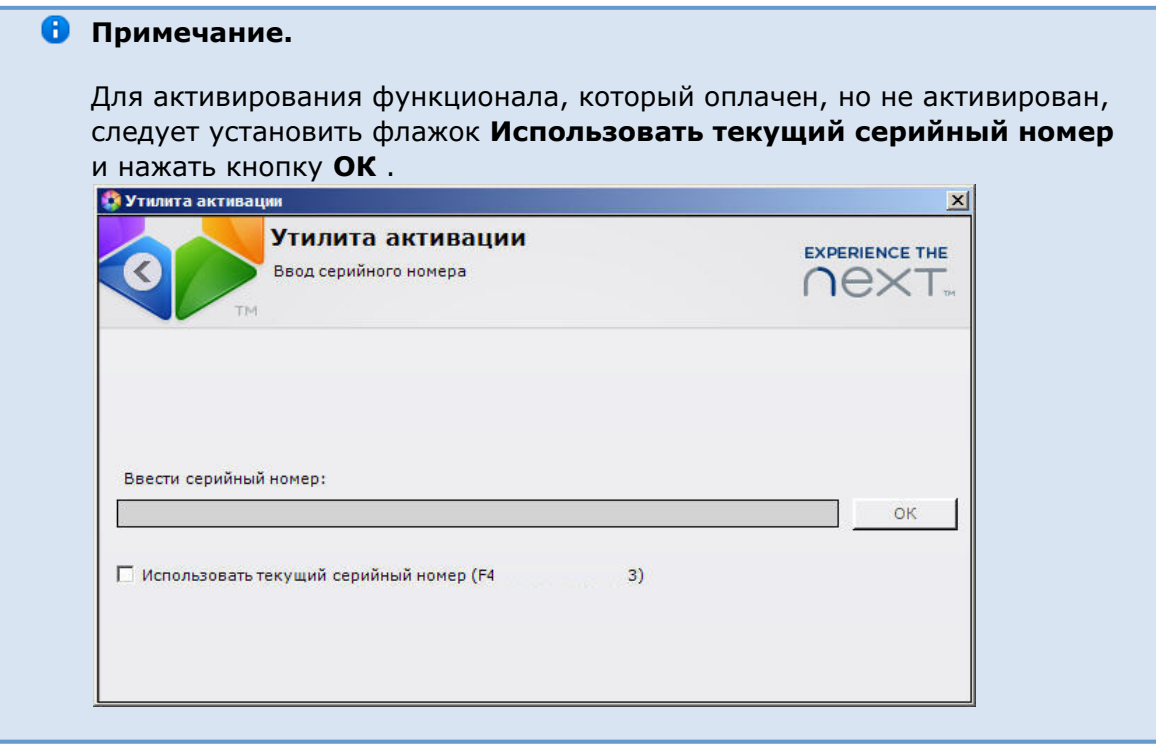

- 3. Указать способ получения конфигурации системы:
	- a. **Использовать текущую конфигурацию** (для пользователей, уже настроивших систему).
	- b. **Задать необходимую конфигурацию** (для пользователей, которые спроектировали, но не настроили конфигурацию, или настроили ее частично).

При выборе данного способа произойдет переход к заданию требуемой конфигурации.

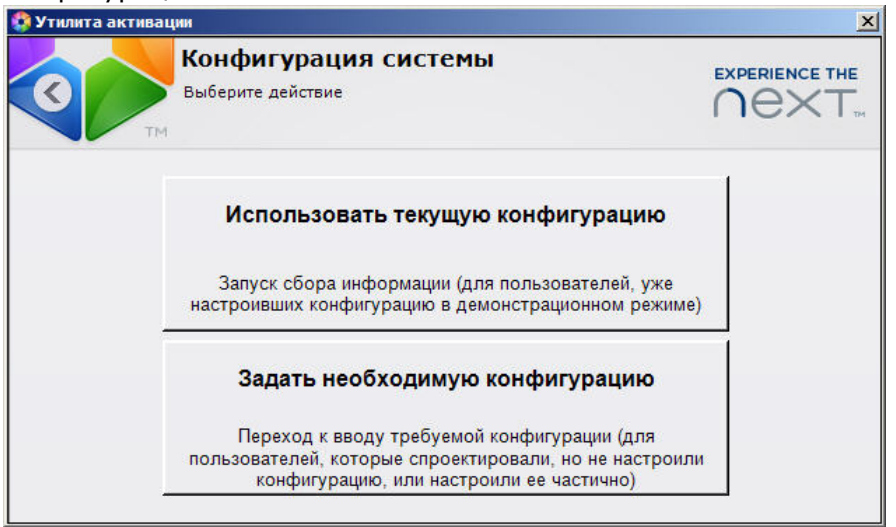

#### **Внимание!**

Конфигурация системы (количество Серверов, видеоканалов, наличие функции интеллектуального поиска) должна точно соответствовать оплаченному функционалу. Для активации лицензии необходимо указать правильную конфигурацию. При выполнении активации по неправильной конфигурации будет выведена ошибка.

4. В случае выбора способа **Задать необходимую конфигурацию** отобразится окно **На стройка конфигурации**, в котором необходимо ввести требуемое количество Серверов, видеоканалов и указать наличие функции интеллектуального поиска в

архиве. Нажать кнопку .

#### **Внимание!**

В момент активации все Сервера домена, на которые создается ключ, должны быть включены (т.е. находиться в сети). Активация не будет произведена, если хотя бы один из выбранных Серверов недоступен с Сервера, с которого производится активация.

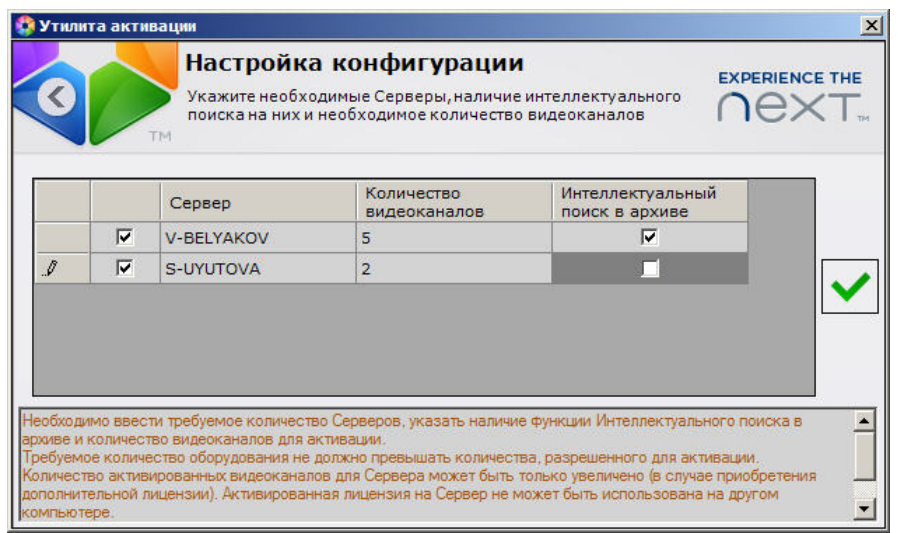

- 5. Сохранить запрос на активацию одним из следующих способов:
	- a. нажать кнопку **Сохранить** (**1**), в стандартном диалоговом окне *Windows* задать имя и место хранения файла запроса;
	- b. при помощи курсора мыши захватить изображение **или перетащить** в необходимую папку (**2**);
	- c. нажать на кнопку  $\blacksquare$ , откроется папка с выделенным файлом запроса (3).

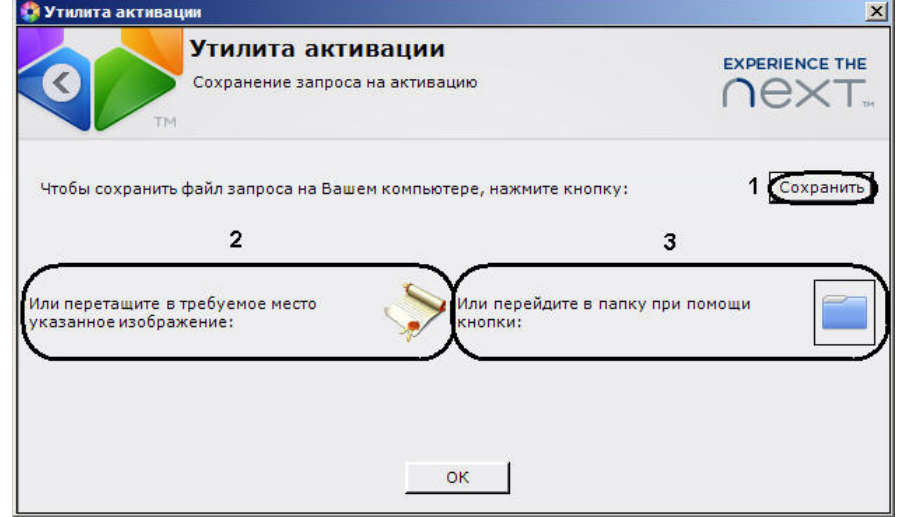

- 6. Файл запроса передать представителю компании *ITV* или самостоятельно сгенерировать лицензионный файл на сервере лицензирования. Процесс генерации лицензионного файла описан в разделе [Генерация лицензионного файла "Axxon Next"](https://doc.axxonsoft.com/confluence/pages/viewpage.action?pageId=83496021#id---AxxonNextPro).
- 7. Загрузить лицензионный файл в систему (см. [Распространение в системе лицензионного](#page-30-1) [файла](#page-30-1)).

Обновление лицензии *Axxon Next* завершено.

### <span id="page-29-0"></span>**Обновление лицензии Axxon Next при отсутствии серийного номера (оплата не произведена)**

В том случае, если серийного номера нет, необходимо выполнить следующие действия:

1. На главной странице утилиты активации нажать кнопку **Обновить Axxon Next**.

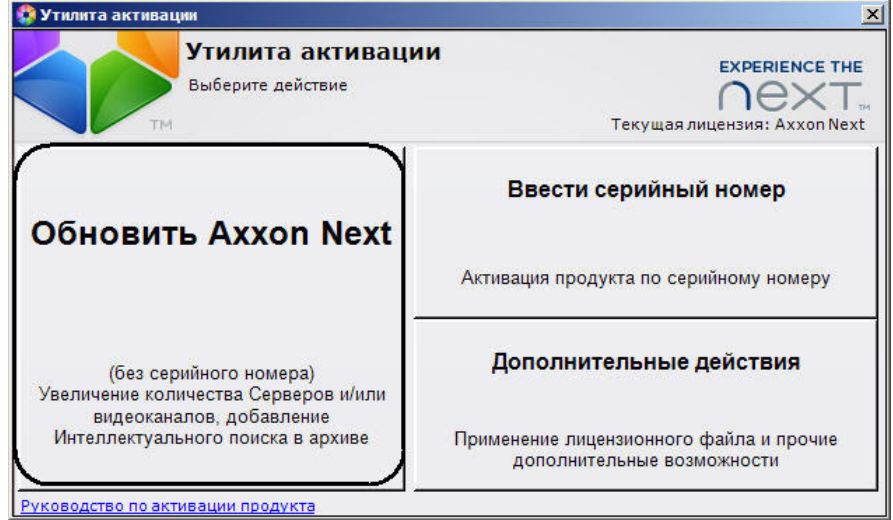

2. Задать необходимое количество Серверов, видеоканалов и наличие функции

интеллектуального поиска на Серверах. Нажать кнопку .

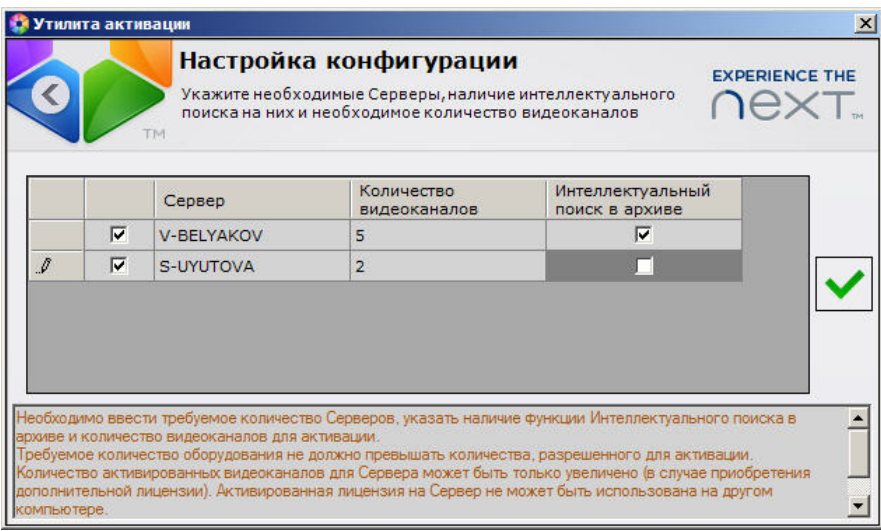

- 3. Сохранить запрос на активацию одним из следующих способов:
	- a. нажать кнопку **Сохранить** (**1**), в стандартном диалоговом окне *Windows* задать имя и место хранения файла запроса;
	- b. при помощи курсора мыши захватить изображение **или перетащить** в необходимую папку (**2**);
	- c. , откроется папка с выделенным файлом запроса (3).

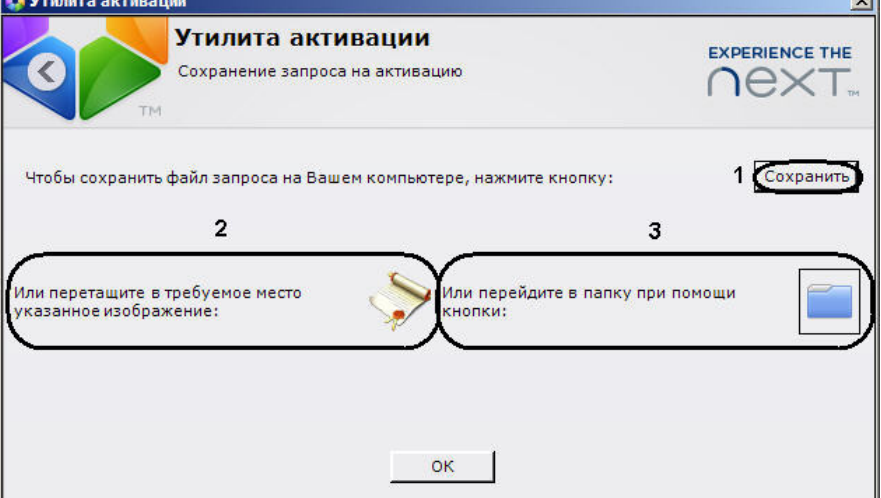

- 4. Файл запроса передать представителю компании *ITV*, который на его основании выставит счет на оплату. После подтверждения платежа пользователю будет передан лицензионный файл или серийный номер.
- 5. Загрузить лицензионный файл в систему (см. [Распространение в системе лицензионного](#page-30-1) [файла](#page-30-1)) или активировать по серийному номеру (см. [Обновление лицензии Axxon Next](#page-23-1) [по серийному номеру \(оплата произведена\)](#page-23-1)).

Обновление лицензии *Axxon Next* завершено.

# <span id="page-30-0"></span>**Дополнительные действия в утилите активации Распространение в системе лицензионного файла**

<span id="page-30-1"></span>Для распространения лицензионного файла в системе необходимо выполнить следующие действия:

1. На главной странице утилиты активации нажать кнопку **Дополнительные действия**.

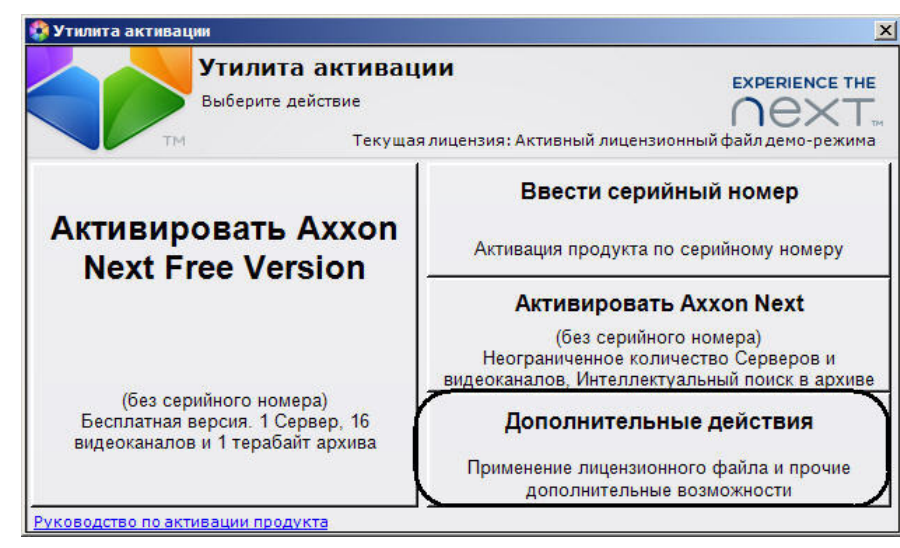

2. Нажать кнопку **Загрузить лицензионный файл**.

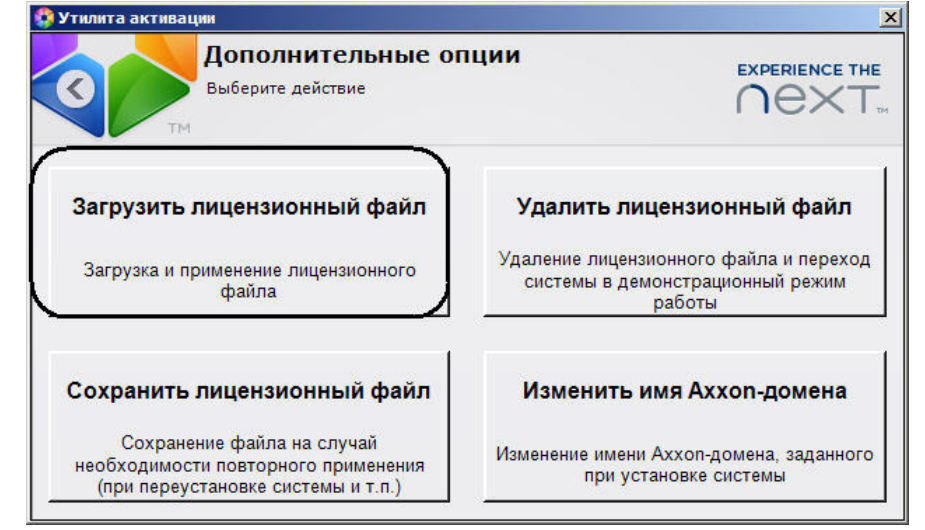

3. Загрузить лицензионный файл одним из следующих способов:

- a. перетащить лицензионный файл в выделенную область (**1**).
- b. нажать кнопку **Обзор…** и выбрать лицензионный файл (**2**).

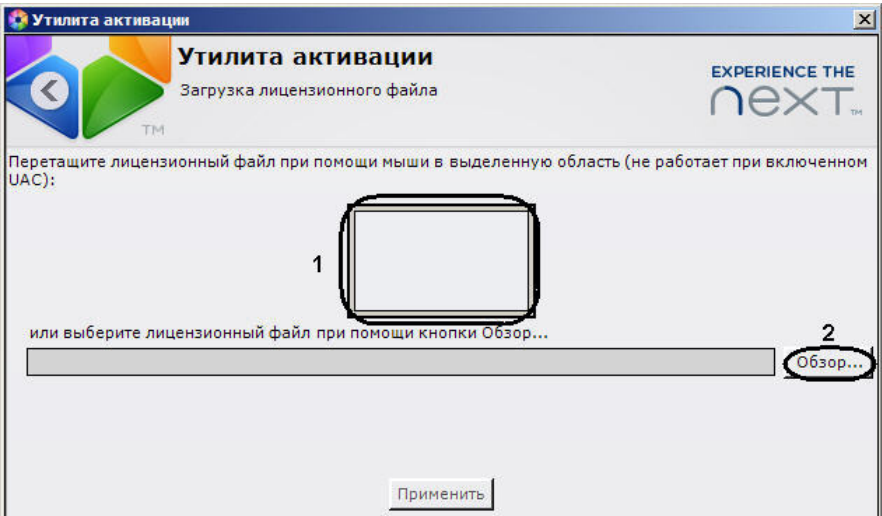

4. Нажать кнопку **Применить**.

Произойдет загрузка лицензионного файла в систему.

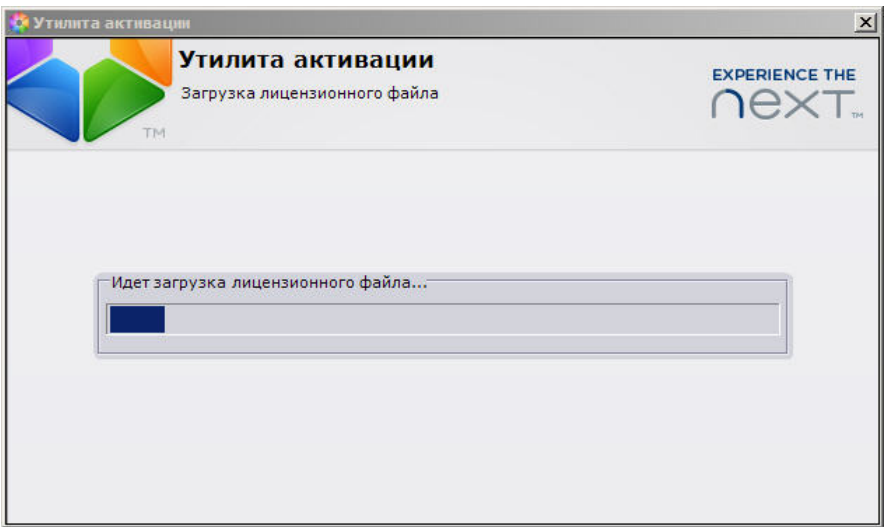

В случае успешного завершения процесса будет выдано соответствующее сообщение.

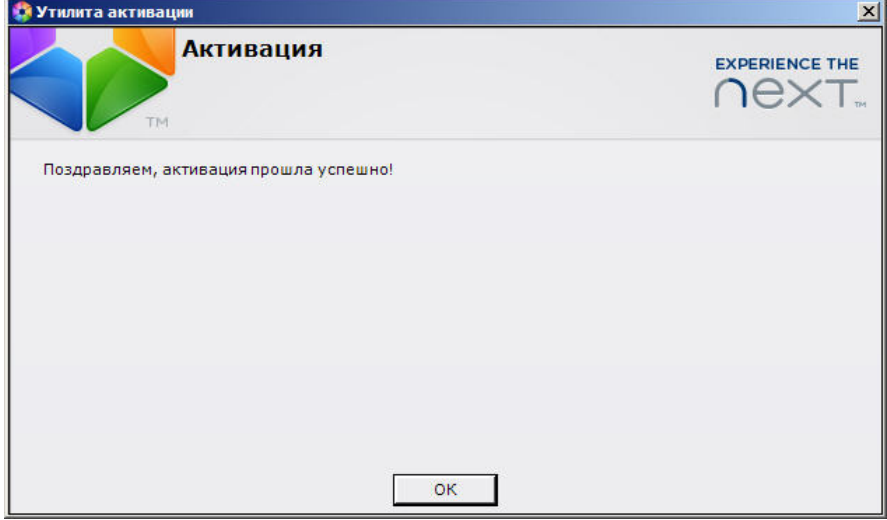

Для возврата на главную страницу утилиты активации необходимо нажать кнопку **ОК.** Для выхода из утилиты следует нажать кнопку  $\mathbf{x}$ .

Распространение лицензионного файла в системе завершено.

# <span id="page-32-0"></span>**Удаление из системы лицензионного файла**

Для удаления лицензионного файла из системы необходимо выполнить следующие действия:

1. На главной странице утилиты активации нажать кнопку **Дополнительные действия**.

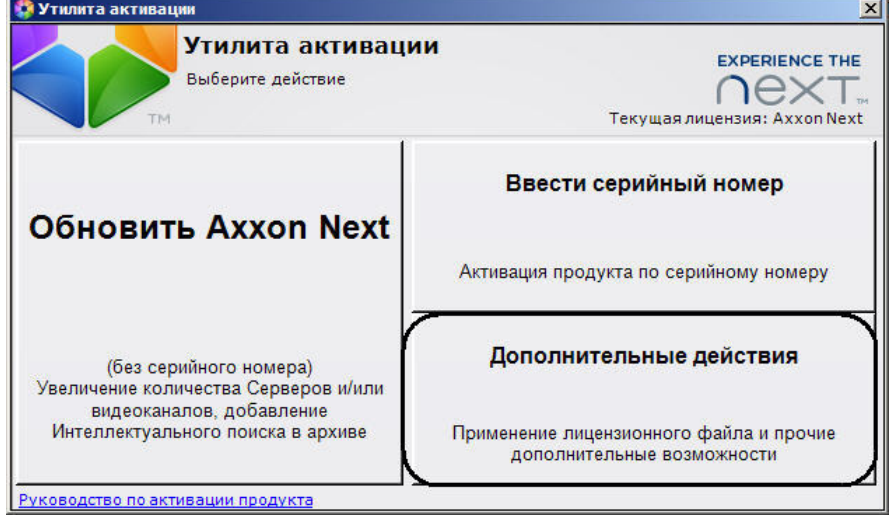

2. Нажать кнопку **Удалить лицензионный файл**.

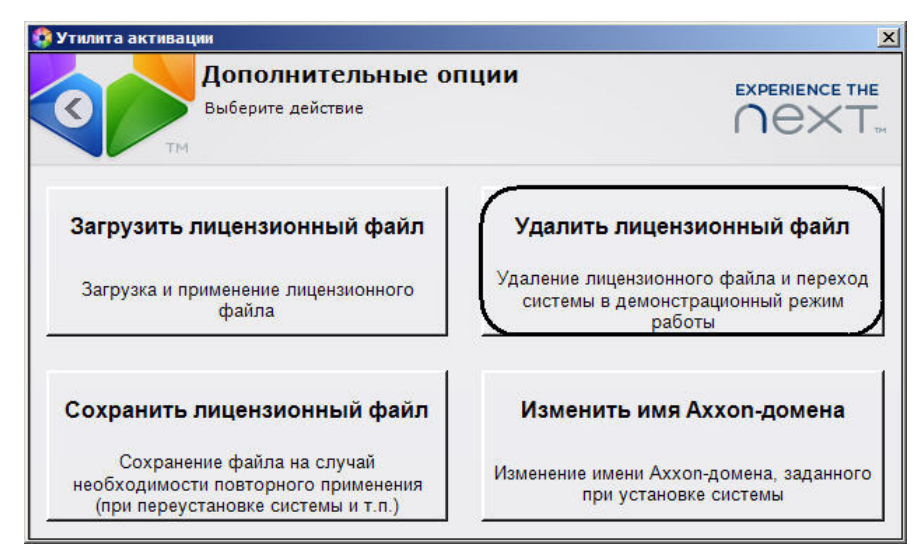

3. Для удаления лицензионного файла из системы нажать кнопку **Удалить**.

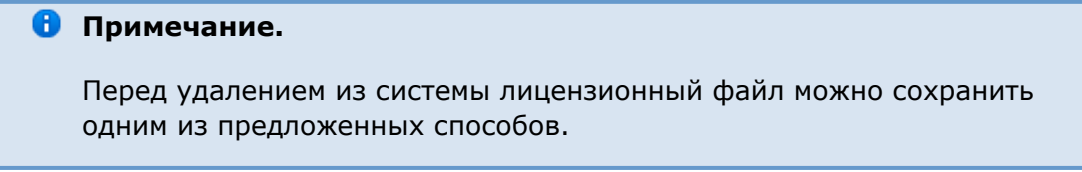

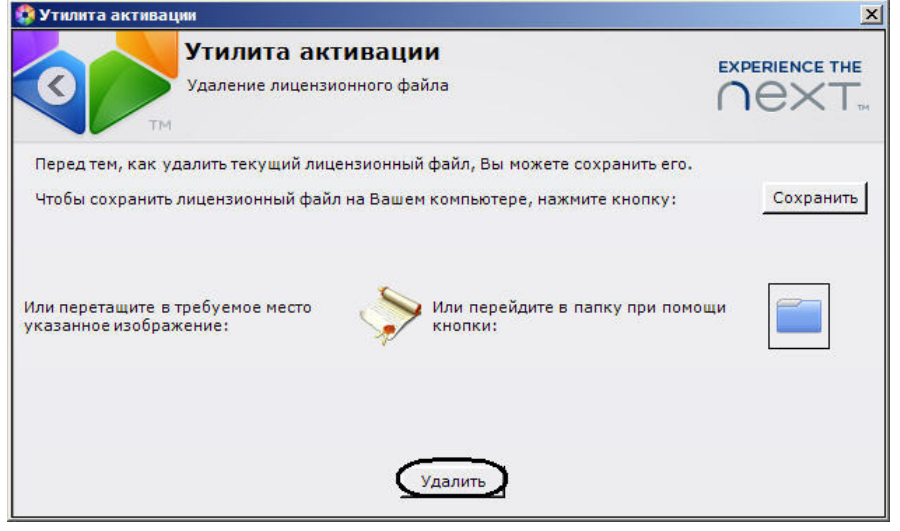

4. Подтвердить операцию удаления лицензионного файла, нажав кнопку **Да**.

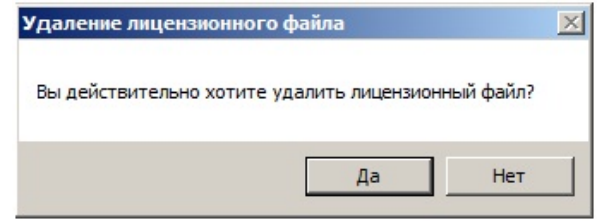

При успешном выполнении операции будет выведено соответствующее сообщение.

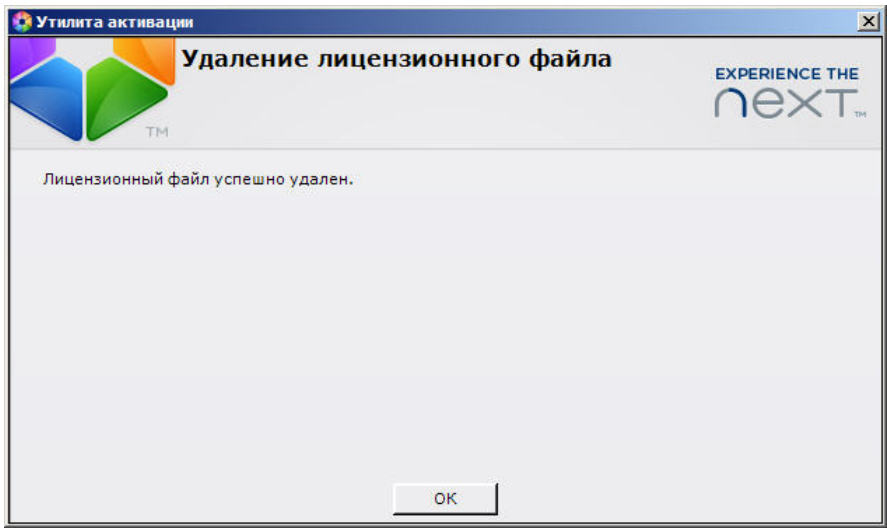

Удаление лицензионного файла из системы завершено. После удаления лицензионного файла из системы произойдет активация демо-лицензии.

Для возврата на главную страницу утилиты активации необходимо нажать кнопку **ОК.** Для выхода из утилиты следует нажать кнопку  $\mathbf{x}$ .

# <span id="page-34-0"></span>**Сохранение лицензионного файла**

Для сохранения лицензионного файла необходимо выполнить следующие действия:

1. На главной странице утилиты активации нажать кнопку **Дополнительные действия**.

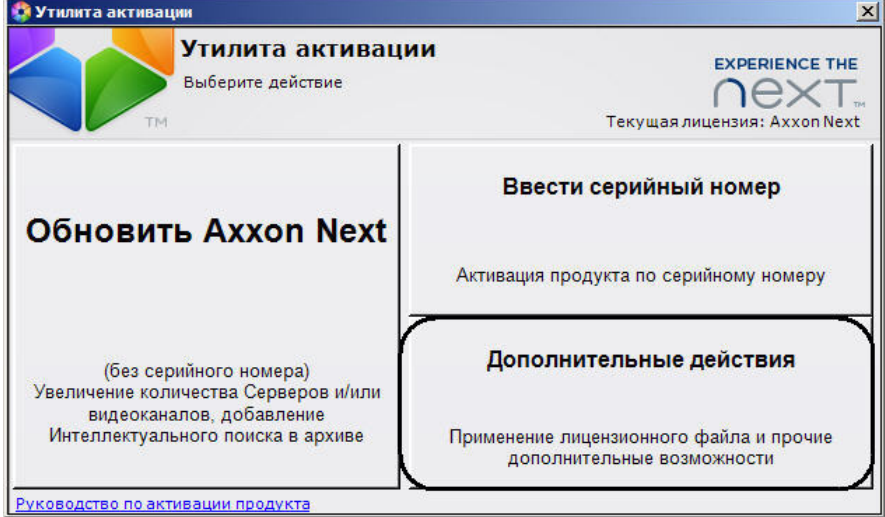

2. Нажать кнопку **Сохранить лицензионный файл**.

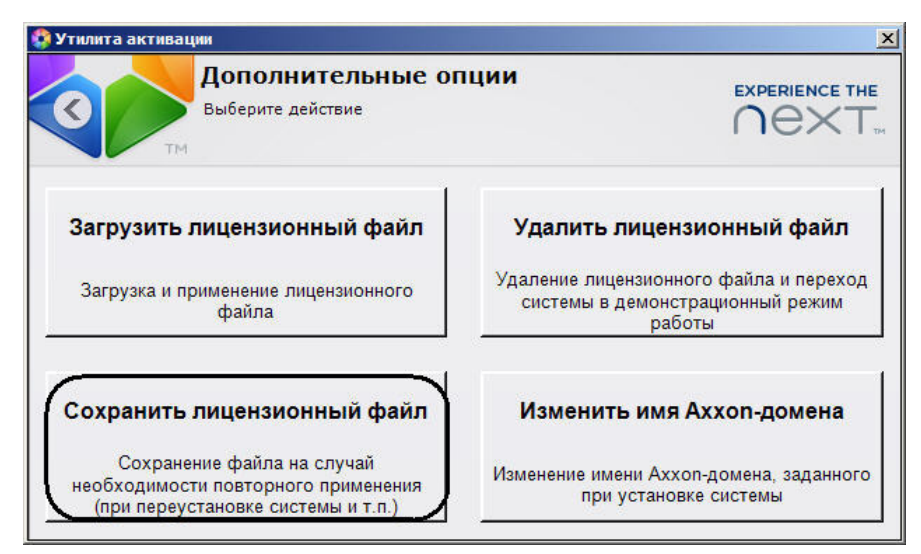

- 3. Сохранить лицензионный файл одним из следующих способов.
	- a. нажать кнопку **Сохранить** (**1**), в стандартном диалоговом окне *Windows* задать имя и место хранения файла запроса;
	- b. при помощи курсора мыши захватить изображение **или перетащить** в необходимую папку (**2**);
	- c. нажать на кнопку , откроется папка с выделенным файлом запроса (**3**).

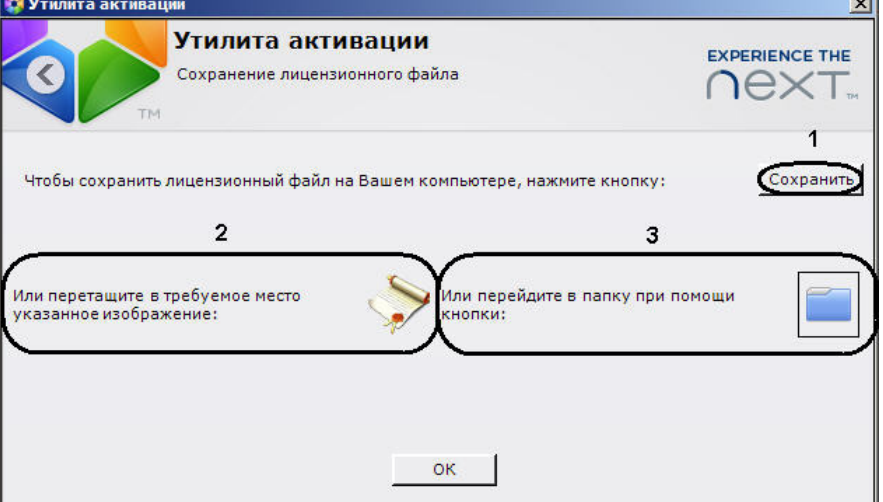

Сохранение лицензионного файла завершено.

Для возврата на главную страницу утилиты активации необходимо нажать кнопку **ОК.** Для выхода из утилиты следует нажать кнопку  $X$ .

# <span id="page-35-0"></span>**Изменение имени Axxon-домена**

Для изменения имени Axxon-домена, заданного при установке системы, необходимо выполнить следующие действия:

1. На главной странице утилиты активации нажать кнопку **Дополнительные действия**.

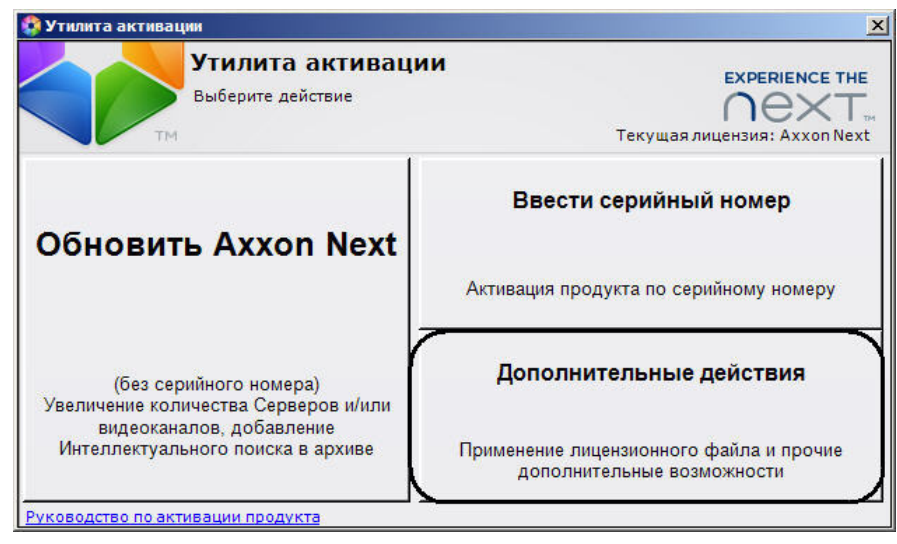

2. Нажать кнопку **Изменить имя Axxon-домена**.

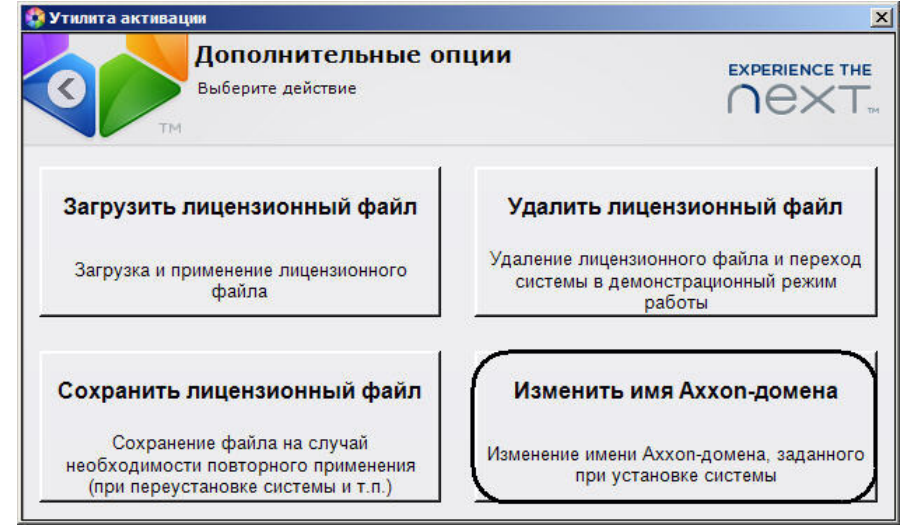

3. Ввести новое имя Axxon-домена и нажать кнопку **ОК**.

#### **Примечание.**

Имя Axxon-домена может содержать только латинские буквы, арабские цифры и знак минуса (**-**). Знак минуса не может быть первым или последним в имени.

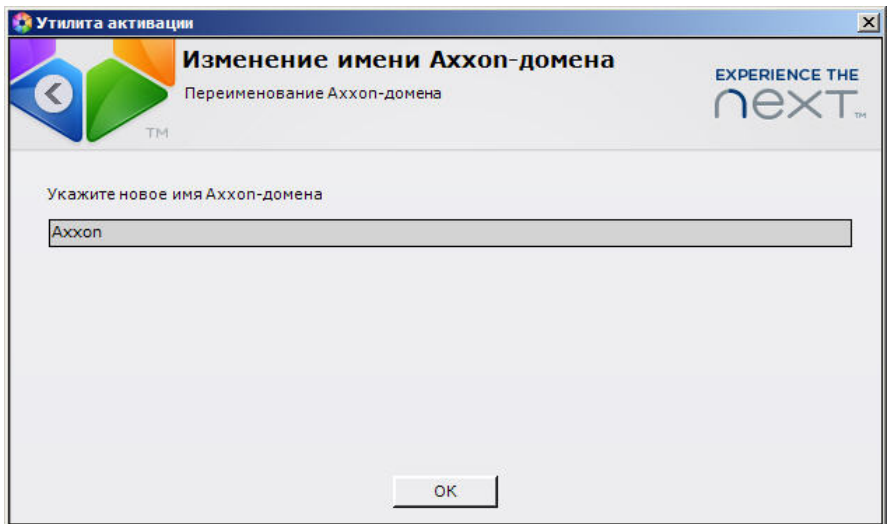

При успешном выполнении операции будет выведено соответствующее сообщение.

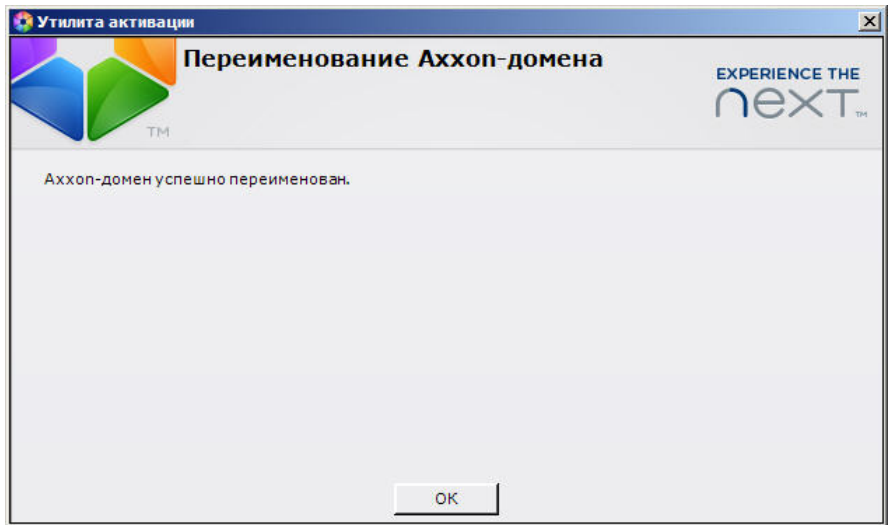

Переименование Axxon-домена завершено.

Для возврата на главную страницу утилиты активации необходимо нажать кнопку **ОК.** Для выхода из утилиты следует нажать кнопку  $\overline{x}$ .

# <span id="page-37-0"></span>**Генерация лицензионных файлов через веб-интерфейс сервера лицензирования**

#### **На странице:**

- [Генерация лицензионного файла Axxon Next Free Version](#page-37-1)
- [Генерация лицензионного файла Axxon Next](#page-38-1)

Лицензионный файл можно получить от представителя компании *ITV*, отправив ему файл запроса, или самостоятельно сгенерировать его на сервере лицензирования Чтобы сгенерировать лицензионный файл через веб-интерфейс сервера лицензирования, необходим файл запроса на активацию требуемой лицензии программного комплекса *Axxon N ext*.

### <span id="page-37-1"></span>**Генерация лицензионного файла Axxon Next Free Version**

Для генерации лицензионного файла *Axxon Next Free Version* необходимо выполнить следующие действия:

1. Перейти в веб-браузере по адресу <https://sale.itv.ru>.

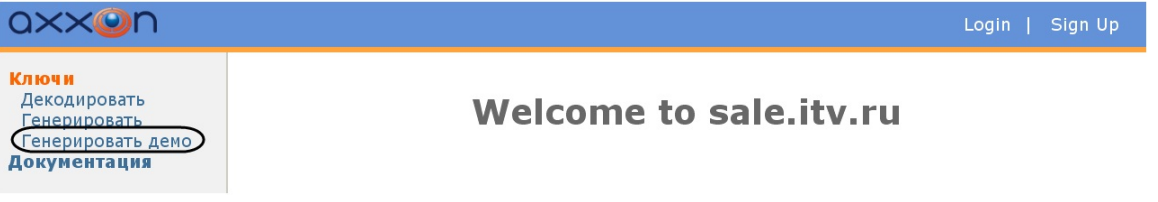

- 2. Перейти по ссылке **Генерировать демо**.
- 3. В появившейся на странице форме указать путь к сохраненному файлу запроса на активацию. Загрузить этот файл на сервер лицензирования, нажав кнопку **Upload**.

Генерировать ключ

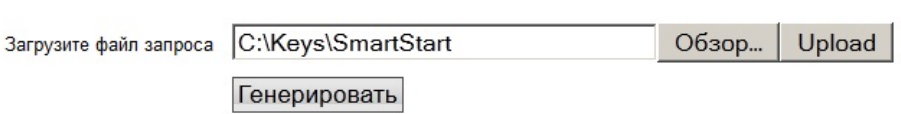

- 4. Нажать кнопку **Генерировать**.
- 5. Скачать лицензионный файл **license.key**.

#### Генерировать ключ

• Ключ сгенерирован успешно

Скачать

Генерация лицензионного файла *Axxon Next Free Version* завершена.

## <span id="page-38-1"></span>**Генерация лицензионного файла Axxon Next**

Самостоятельная генерация лицензионного файла *Axxon Next* возможна только при наличии в запросе на активацию серийного номера продукта. Серийный номер продукта предоставляется после оплаты.

Для генерации лицензионного файла *Axxon Next* необходимо выполнить следующие действия:

1. Перейти в веб-браузере по адресу <https://sale.itv.ru>.

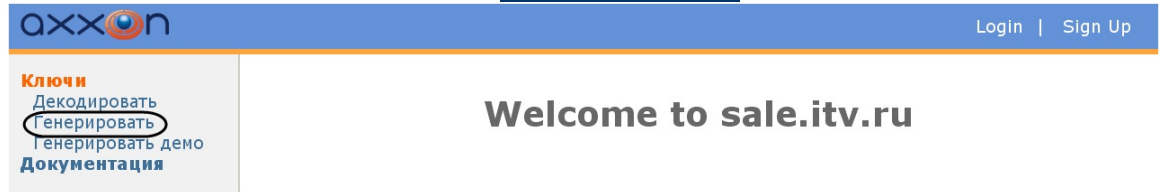

- 2. Перейти по ссылке **Генерировать**.
- 3. В появившейся на странице форме указать путь к файлу запроса на активацию требуемой платной лицензии. Загрузить этот файл на сервер лицензирования, нажав кнопку **Upload**.

#### Сгенерировать ключ

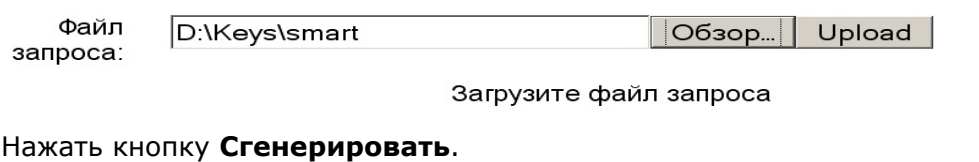

5. Скачать лицензионный файл **license.key**.

#### Сгенерировать ключ

• Ключ сгенерирован удачно

Скачать!

Генерация лицензионного файла *Axxon Next* завершена.

# <span id="page-38-0"></span>**Заключение**

4.

Замечания и пожелания по данному руководству следует направлять в Отдел обучения и разработки документации компании "Ай Ти Ви групп" documentation@itv.ru.